FORWARD, ALWAYS PROGRESSING

# **INOVANCE**

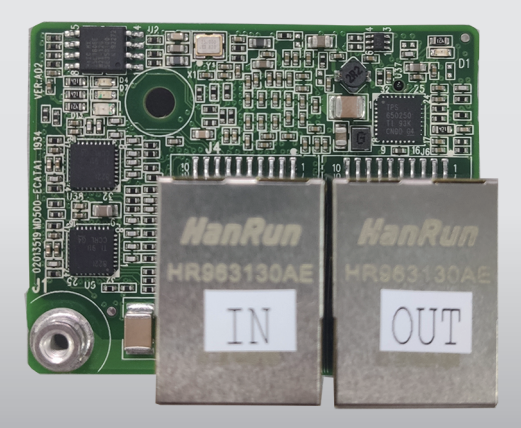

# MD500-ECAT EtherCAT Communication Expansion Card **User Guide**

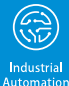

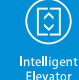

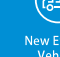

New Energy hicle

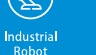

Rail Transi

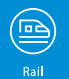

 $\left\langle \right\rangle$ Data code 19012212 B00

# <span id="page-1-0"></span>**Preface**

#### **About This Guide**

This user guide describes the specifications, dimensions, installation, wiring, communication protocol, communication parameters, and communication instances of the MD500–ECAT expansion card.

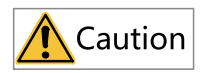

- The software version of the MD500-ECAT card required in this user guide is 1.00 or above, and the corresponding XML file is MD500\_1Axis\_V1.03.xml. After the card is installed and the drive is powered on, you can check the card software version by the parameter on the AC drive.
- This guide takes installing the MD500–ECAT cards to the MD500 and MD290 AC drives as examples. If you need to install the expansion card to other AC drives, check with your technical support engineers and obtain technical documentation.

#### **Revision History**

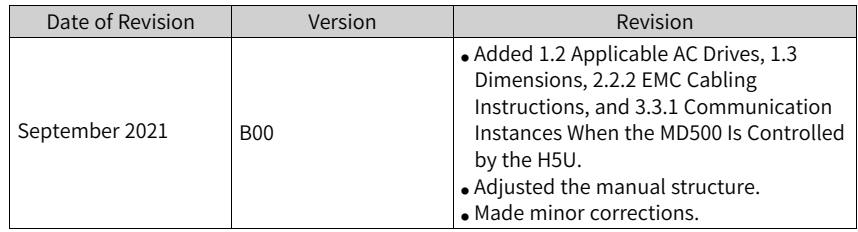

#### **How to Obtain**

This guide is not delivered with the product. You can obtain the PDF version in the following way:

Visit <www.inovance.com>, go to **Services and Support** > **Download**, search by keyword, and then download the PDF file.

# Table of Contents

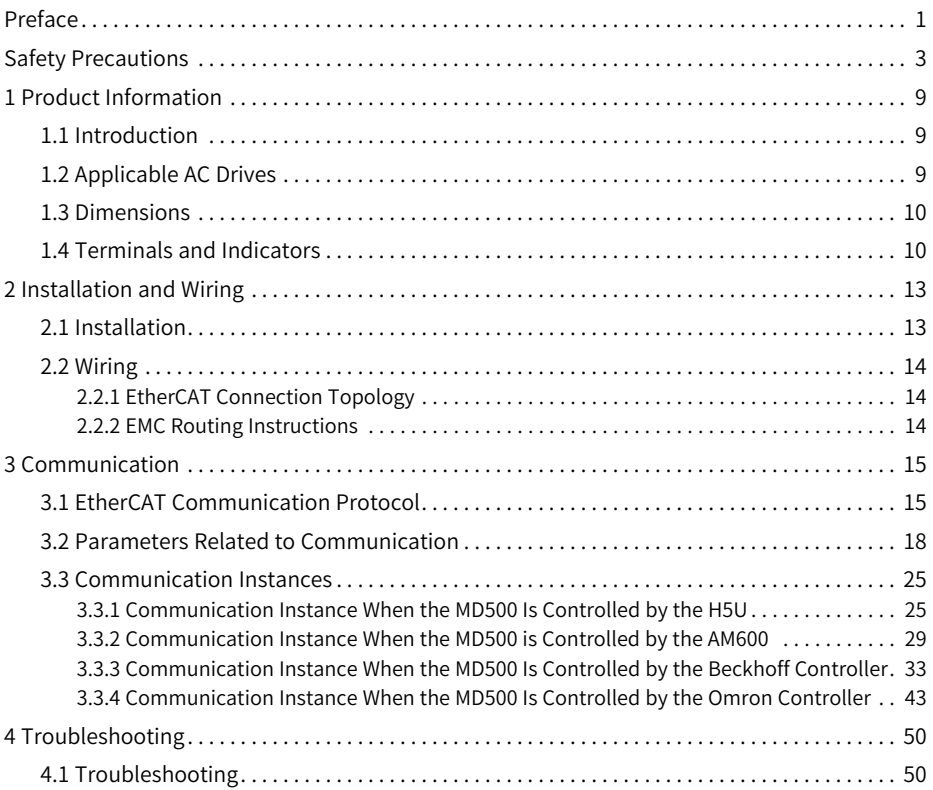

# <span id="page-3-0"></span>**Safety Precautions**

#### **Safety Disclaimer**

- 1. This chapter presents essential safety instructions for proper use of the AC drive. Before using the product, please read the guide and make sure you understand the safety instructions correctly. Failure to comply with the safety instructions may result in death, serious injury, or equipment damage.
- 2. "CAUTION", "WARNING", and "DANGER" items in the guide are just supplementary and do not cover all safety instructions.
- 3. Use this product in an environment that complies with the design specifications. Malfunction or component damage caused by improper usage is not covered by warranty.
- 4. Inovance shall take no responsibility for any personal injuries or property loss caused by noncompliance with this guide or improper use of this product.

#### **Safety Levels and Definitions**

# **DANGER**

indicates that failure to comply with the notice will result in severe personal injuries or even death.

### **WARNING**

indicates that failure to comply with the notice may result in severe personal injuries or even death.

# **CAUTION**

indicates that failure to comply with the notice may result in minor personal injury or damage to the equipment.

#### **Safety Precautions**

- The drawings in this guide sometimes show the product without covers or protective guards to display more details. When using this product, be sure to install the casing or cover according to the regulations, and operate in accordance with the guide.
- The product drawings in this guide are for reference only and may be slightly different from the product you ordered.

#### **Unpacking and Acceptance**

### **WARNING**

- Do not install the product if any damage, rust, or sign of use is found on the product and accessories.
- Do not install the product in case of water seepage in the product, part missing or part damage.
- Do not install the product if you find the packing list does not conform to the product you received.

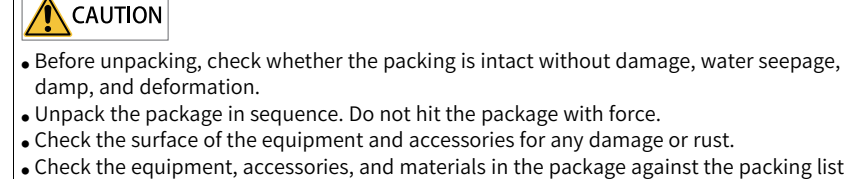

to ensure that no item is missing.

#### **Storage and Transportation**

# **WARNING**

- $\bullet$  Use professional hoisting equipment operated by qualified professionals to carry largescale or heavy products. Failure to comply may result in personal injury or product damage.
- Before hoisting the product vertically, confirm that the front cover, terminal block, and other parts of the product have been firmly fixed with screws. Failure to comply may cause the parts to fall off and result in personal injury or product damage.
- Never stand or stay below the product that is lifted by hoisting equipment.
- Lift the product with a steel rope steadily at a constant speed to protect the product against vibration, impact, or turnover. Do not keep the product lifted for a long time. Failure to comply may result in personal injury or product damage.

# $\bigwedge$  CAUTION

- Handle the product with care and mind your steps. Failure to comply may result in personal injury or product damage.
- When carrying the product with bare hands, hold the product casing firmly with care to prevent parts from falling. Failure to comply may result in personal injury or product damage.
- $\bullet$  Store and transport the product as required. Failure to comply may result in product damage.
- Avoid storage and transportation in environments subject to water splash, rain, direct sunlight, strong electric field, strong magnetic field, and strong vibration.
- Avoid storing the product for more than 3 months. Long-term storage shall require stricter protection and necessary inspections.
- Pack the product strictly before transportation. Use a sealed box for long-distance transportation.
- Never transport this product with equipment or materials that may damage or have negative impacts on this product.

#### **Installation**

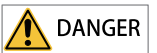

• Only professional personnel with electrical expertise can operate this product. Operations by non-professionals are strictly prohibited.

# WARNING

- Read through the user guide and safety precautions before installation.
- Do not install this product in places subject to strong electric field or strong electromagnetic wave interference.
- Before installation, make sure that the installation position is mechanically strong enough to bear the weight of the equipment. Failure to comply may result in mechanical hazards.
- Do not wear loose clothes or accessories during installation. Failure to comply may result in an electric shock.
- $\bullet$  When installing the product in a closed environment (such as a cabinet or a chassis), cool the environment with a fan or an air conditioner to prevent overheat or fire.
- Do not modify this product.
- Do not fiddle with the bolts used to fix equipment components or the bolts marked in red.
- When installing this product in a cabinet or terminal equipment, equip the cabinet or terminal equipment with protective devices such as fireproof enclosures, electrical protective enclosures, and mechanical protective enclosures with the protection level that meets requirements of relevant IEC standards and local laws and regulations.
- Before installing equipment with strong electromagnetic interference, such as a transformer, install an electromagnetic shielding device to prevent malfunctions of this product.
- $\bullet$  Install the product on incombustible objects such as metal and keep it away from combustible materials. Failure to comply may result in a fire.

# **CAUTION**

- Cover the top of the product with a piece of cloth or paper during installation to prevent unwanted objects such as metal chippings, oil, and water from falling into the equipment and causing faults. After installation, remove the cloth or paper to prevent overtemperature caused by poor ventilation due to blocked ventilation holes.
- Resonance may occur when the equipment operating at a constant speed executes variable speed operations. In this case, install the anti-vibration rubber under the motor frame or use the vibration suppression function to reduce the resonance.

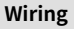

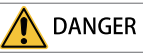

- Do not allow non-professionals to perform equipment installation, wiring, maintenance, inspection, or parts replacement.
- Cut off all power supplies before wiring. Wait for at least the time specified on the product warning label after power-off so that residual voltage can discharge safely. Measure the DC voltage on the main circuit to ensure that it is within the safe voltage range. Failure to comply may result in an electric shock.
- Do not perform wiring, remove the product cover, or touch the circuit board with power ON. Failure to comply may result in an electric shock.
- Ensure that the product is well grounded. Failure to comply may result in an electric shock.

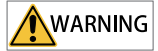

- Never connect the power cable to an output terminal. Failure to comply may result in product damage or even fire.
- When connecting a drive with the motor, ensure that the phase sequences of the drive and motor are consistent to prevent motor reverse rotation.
- Ensure that the diameter and shielding of the cables used meet corresponding requirements, and that the shielding layer of the shielded cables is grounded reliably at one end.
- Tighten terminal screws with tightening torque specified in this guide. Failure to comply may result in overheat and damage to the connection parts or even fire.
- After wiring, check that each cable is connected properly, no screws or gaskets fall into the product, and no cables are exposed. Failure to comply may result in an electric shock or product damage.

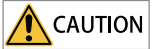

- Follow the proper electrostatic discharge (ESD) procedures, and wear an anti-static wrist strap during wiring. Failure to comply may result in damage to the product or the circuit of the product.
- Use shielded twisted pair cables for the control circuit. Connect the shielding layer to the product grounding terminal. Failure to comply may result in product malfunction.

#### **Power-on**

# **DANGER**

- Before power-on, ensure that the product is properly installed, all cables are securely connected, and the motor can be restarted.
- Before power-on, ensure that the power supply meets requirements. Failure to comply may result in product damage or even fire.
- Do not open the cabinet or protective cover, touch any terminal, or dismantle any device or component when the product is powered on. Failure to comply may result in an electric shock.

# **WARNING**

- After wiring and parameter setting, perform a trial run to check whether the device can run properly. Failure to comply may result in personal injury or device damage.
- $\bullet$  Before power-on, check that the rated voltage of the product is consistent with that of the power supply. Failure to comply may result in fire.
- Before power-on, check that no one is near the equipment, motor, or machine. Failure to comply may result in personal injury or even death.

#### **Operation**

# **DANGER**

- Do not allow non-professionals to operate the product. Failure to comply may result in personal injury or even death.
- Do not touch any wiring terminals or disassemble any unit or component of the equipment during operation. Failure to comply may result in an electric shock.

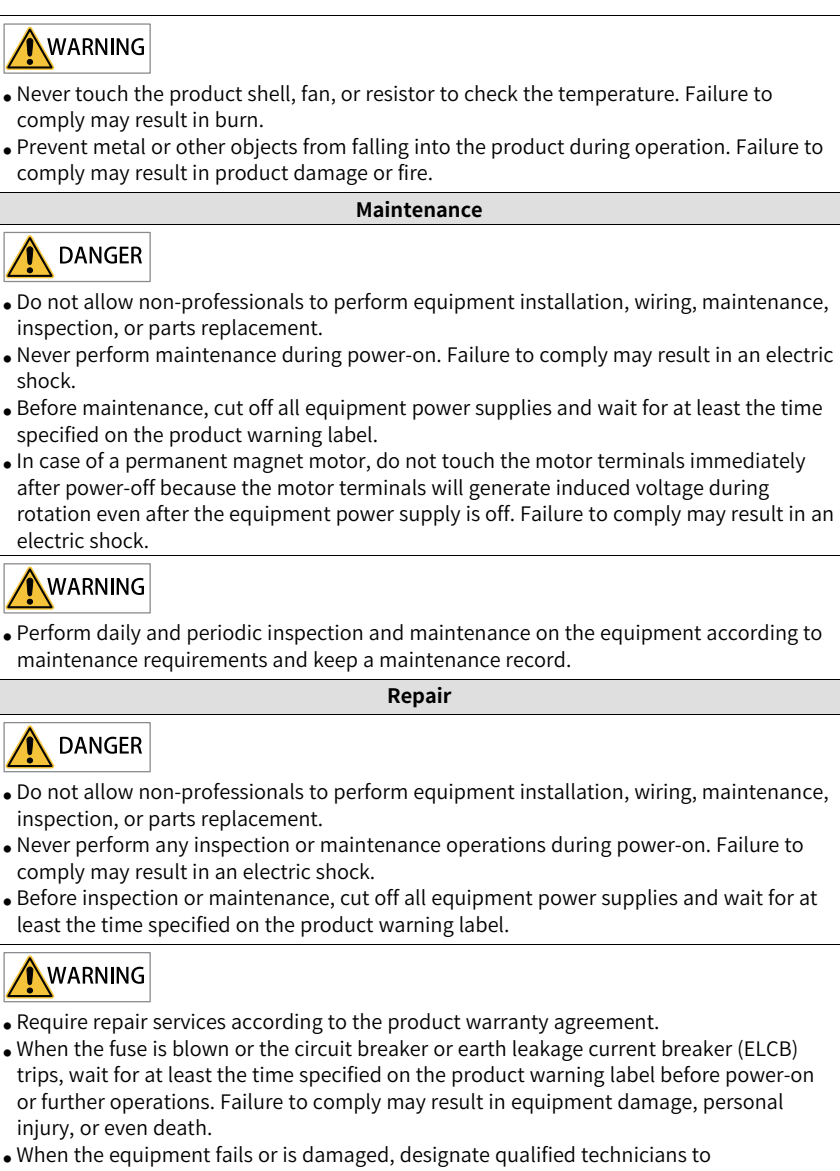

- troubleshoot and repair the equipment in accordance with the maintenance instructions and keep a maintenance record.
- Replace quick-wear parts of the equipment according to the replacement guide.
- Do not use a damaged machine. Failure to comply may result in worse damages, personal injury, or even death.
- Make sure to re-check the wiring and parameter setting after device replacement.

#### **Disposal**

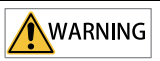

- Scrap the equipment or product in accordance with relevant national regulations and standards. Failure to comply may result in property damage, personal injury, or even death.
- Recycle retired equipment by observing industry waste disposal standards to avoid environmental pollution.

#### **Safety Signs**

For safety operations, follow the safety signs on the equipment. Do not stain or remove the safety signs. The safety signs are described as follows:

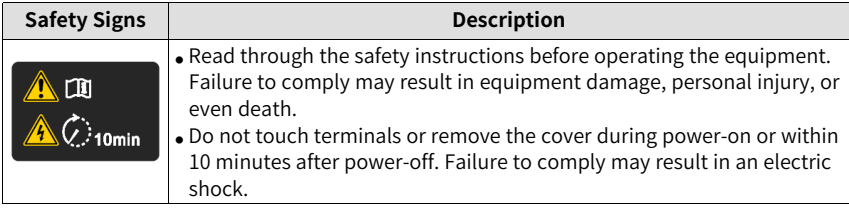

# <span id="page-9-0"></span>**1 Product Information**

### <span id="page-9-1"></span>**1.1 Introduction**

The MD500-ECAT card is an EtherCAT fieldbus adapter card, which can be used on the industrial field ultra-high speed I/O network and the I/O layer. This card features high efficiency, flexible topology, and easy operation. It is installed in the MD series AC drive to improve the communication efficiency and implement the AC drive networking function, which enables the AC drive to be a slave controlled by the field bus master station.

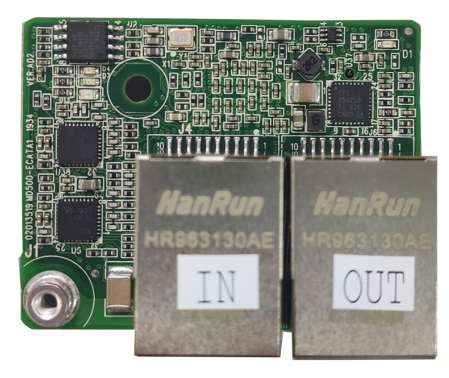

Figure 1-1 MD500-ECAT card appearance

### <span id="page-9-2"></span>**1.2 Applicable AC Drives**

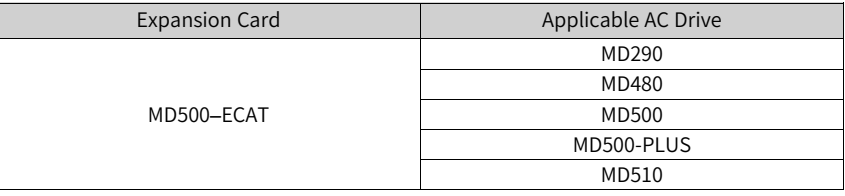

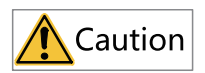

This guide takes installing the MD500–ECAT cards to the MD500 and MD290 AC drives as examples. If you need to install the expansion card to other AC drives, check with your technical support engineers and obtain technical documentation.

### <span id="page-10-0"></span>**1.3 Dimensions**

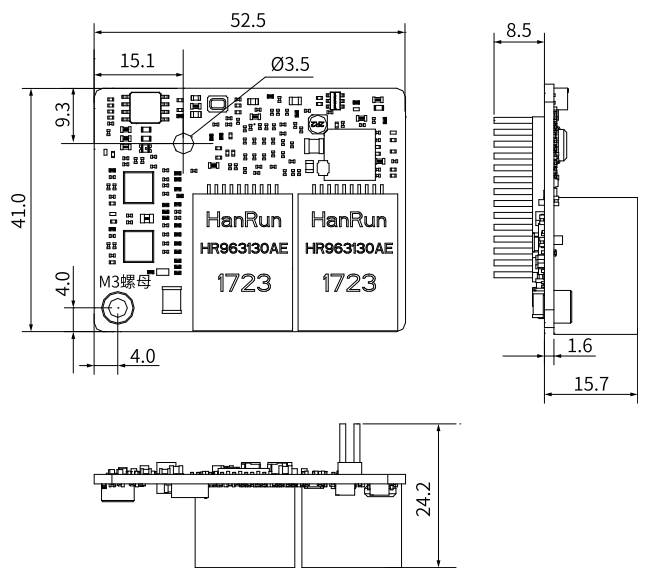

Figure 1-2 Dimensions (unit: mm) of the MD500–ECAT card

### <span id="page-10-1"></span>**1.4 Terminals and Indicators**

#### **Terminal and indicator layout**

The following figure describes terminals and indicators of the MD500-ECAT card. The pin header J7 on the back of the MD500-ECAT card is used to connect the AC drive. The MD500-ECAT card provides two network ports J4 and J6 for communication with the master station (or previous slave station) and the next slave station (if any).

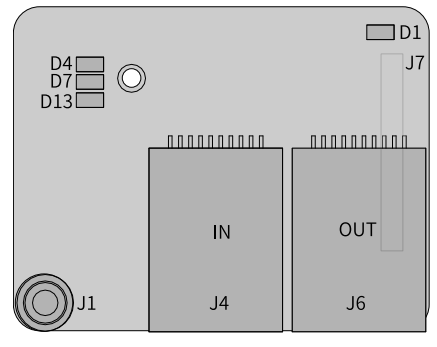

Figure 1-3 Terminal and indicator layout

#### **Descriptions of terminals and indicators**

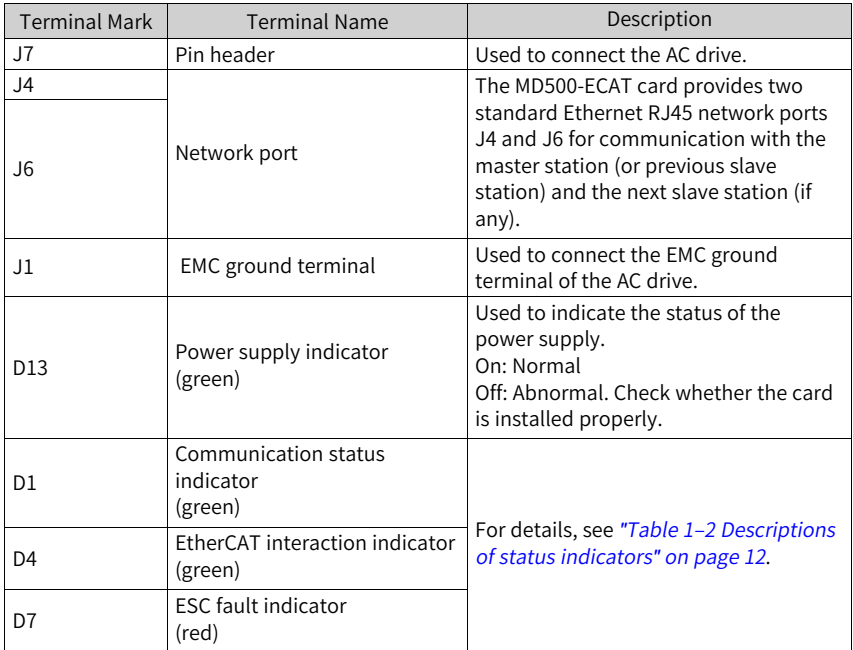

Table 1–1 Descriptions of terminals and indicators

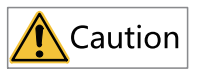

- The network port J4 of the MD500-ECAT card is the input port (ECAT IN) and the network port J6 is the output port (ECAT OUT). The two ports must be connected correctly.
- The Cat 5e shielded twisted pair (STP) network cable must be used for ensuring stability.

#### **Descriptions of status indicators**

<span id="page-12-0"></span>

| Indicator      |                | <b>Status</b>                                                                       | Solution                                                                                                    |  |  |  |
|----------------|----------------|-------------------------------------------------------------------------------------|----------------------------------------------------------------------------------------------------|--|--|--|
|                | Steady green   | Normal                                                                              | N/A                                                                                                    |  |  |  |
| D1             | Steady off     | <b>The</b><br>communication<br>between the card<br>and the AC drive<br>is abnormal. | Set F0-28 to 1 and check whether the AC<br>drive supports the MD500-ECAT card.                                                                                                    |  |  |  |
| D <sub>4</sub> | Steady green   | Working in the OP<br>state                                                          | N/A                                                                                                    |  |  |  |
|                | Flashing green | Working in the<br>PREOP/SAFEOP<br>mode                                              | Check the configuration. Check whether<br>the AC drive supports the MD500-ECAT<br>card and whether F0-28 is set to 1. Check<br>whether the network port is connected<br>correctly. |  |  |  |
|                | Steady off     | Master station<br>disconnected or<br>working in the<br>Initial mode                 | Check whether the master station and<br>network port are connected correctly.                                                                                                    |  |  |  |
| D <sub>7</sub> | Steady off     | Normal                                                                              | N/A                                                                                                    |  |  |  |
|                | Steady red     | <b>ESC</b> internal fault                                                           | Contact Inovance or the agent for<br>technical support.                                                                                                    |  |  |  |

Table 1–2 Descriptions of status indicators

# <span id="page-13-0"></span>**2 Installation and Wiring**

### **2.1 Installation**

<span id="page-13-1"></span>The MD500-ECAT card is installed inside the MD500 series AC drive. Before installation, de-energize the AC drive and wait about 10 minutes until the charging indicator on the AC drive becomes off. Then, insert the MD500-ECAT card into the AC drive and fasten the screws to prevent the signal socket between boards from being damaged by external signal cable tension. *"*[Figure](#page-13-2) 2–1 *"* on page <sup>13</sup> describes the installation of the card.

<span id="page-13-2"></span>After installing the MD500-ECAT card to the drive, connect the grounding terminals of the MD500-ECAT card and the drive properly, as shown in *"*[Figure](#page-13-3) 2–2 *"* on page <sup>13</sup> .

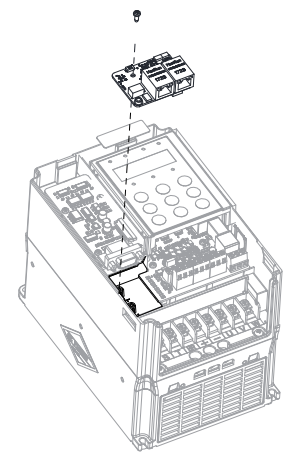

Figure 2-1 MD500-ECAT card installation

<span id="page-13-3"></span>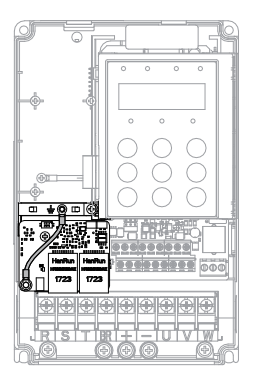

Figure 2-2 Grounding terminal connection between the MD500-ECAT card and AC drive

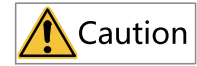

Do not remove or install the card with power ON.

### <span id="page-14-0"></span>**2.2 Wiring**

### **2.2.1 EtherCAT Connection Topology**

<span id="page-14-1"></span>EtherCAT supports various topological structures including star, bus, and tree topologies and their combinations. This enables flexible and convenient equipment connection and wiring. The following figure shows the bus topology.

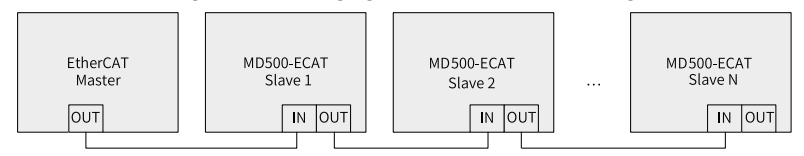

Figure 2-3 EtherCAT bus topology

#### <span id="page-14-2"></span>**2.2.2 EMC Routing Instructions**

- During installation and commissioning on site, route communication signal cables and power cables through different routes. Failure to comply will result in communication interference.
- Connect the motor casing to the ground terminal (PE terminal) of the AC drive, and connect the ground cable of the motor casing properly. Failure to comply will result in poor grounding performance.
- It is recommended to use shielded cable. Connect the shield to the grounding terminal (PE) of the drive.
- Read the communication state through the status indicator on the card. See *"*[Table](#page-12-0) 1–2 *"* on page <sup>12</sup> for details.

# <span id="page-15-0"></span>**3 Communication**

### <span id="page-15-1"></span>**3.1 EtherCAT Communication Protocol**

In the DC mode, the DC synchronous mode period must be at least 1 ms but shorter then 100 ms. Otherwise, an EtherCAT communication fault will occur.

#### **PDO data description**

The PDO data is used for the master station to modify and read AC drive data in real time and perform periodic data exchange. Data communication addresses are directly configured by the AC drive. The data mainly includes the following:

- Real-time settings of AC drive control commands and target frequencies
- Real-time reading of AC drive current state and running frequency
- Real-time exchange of function parameters and monitoring parameters between the AC drive and EtherCAT master station

The PDO is used for periodic data exchange between the master station and AC drive, as described in the following table.

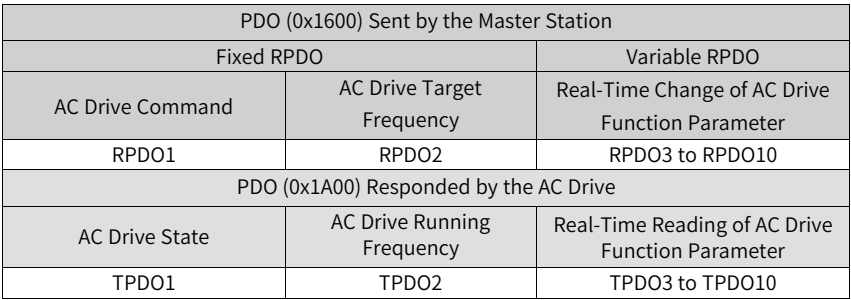

### **Note**

A maximum of 10 RPDOs and 10 TPDOs can be configured.

### **Data sent by the master station**

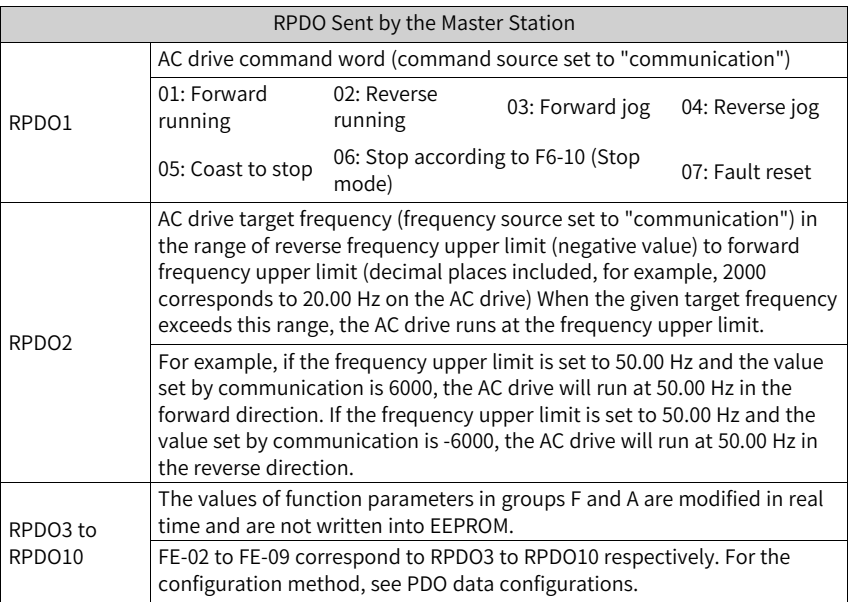

#### **Data responded by the AC drive**

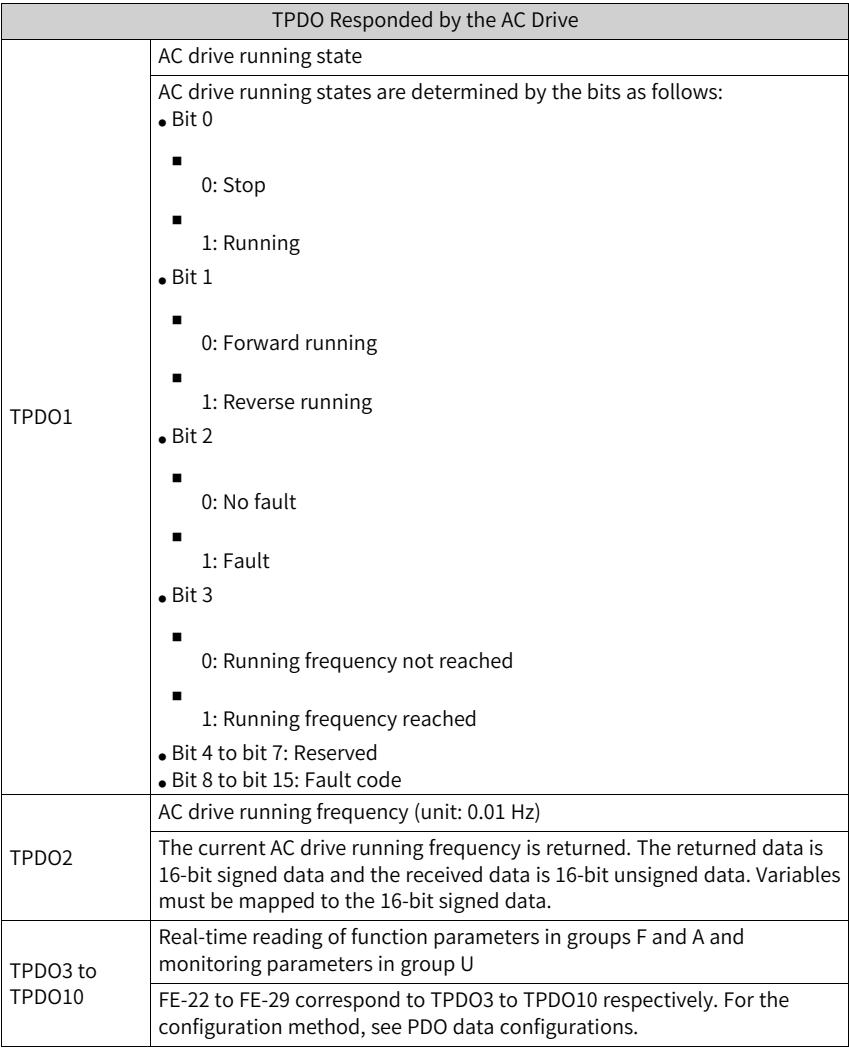

#### **Service data object (SDO)**

The EtherCAT SDO is used to transfer non-cyclic data, such as communication or running parameter configurations of the drive. The CoE service type includes the following:

- Emergency message
- SDO request
- SDO response
- TxPDO
- RxPDO
- Remote TxPDO transmission request
- Remote RxPDO transmission request
- SDO information

<span id="page-18-0"></span>Currently, the AC drive supports SDO requests and responses. For details about SDOrelated parameters, see the MD500 and MD290 user guides.

### **3.2 Parameters Related to Communication**

#### **Communication Card Setting for the AC Drive**

The AC drive software version needs to meet the following requirements:

- $\bullet$  MD500: U76.62 U77.62 or later (U76.62 is defined by F7-10; U77.62 is defined by F7-11.)
- MD290: U29.12\_U29.21 or later (U29.12 is defined by F7-10; U29.21 is defined by F7-11.)

The following parameters must be set to enable the MD500-ECAT card to communicate with the MD500/MD290 series AC drive and connect to the EtherCAT fieldbus network.

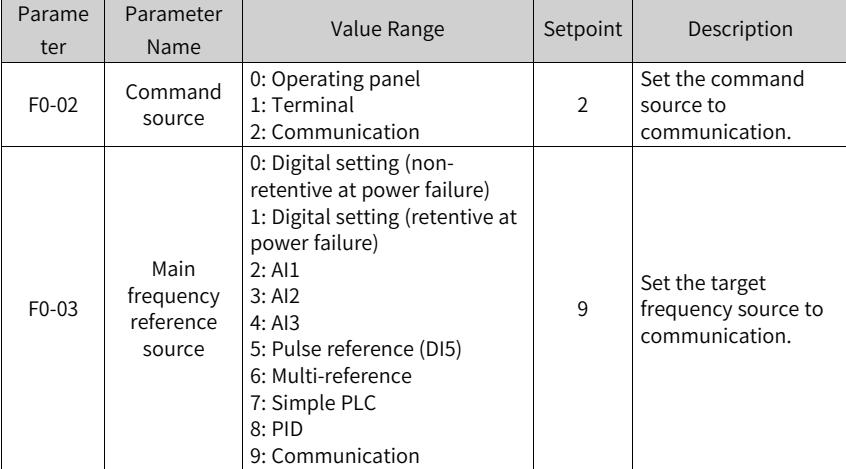

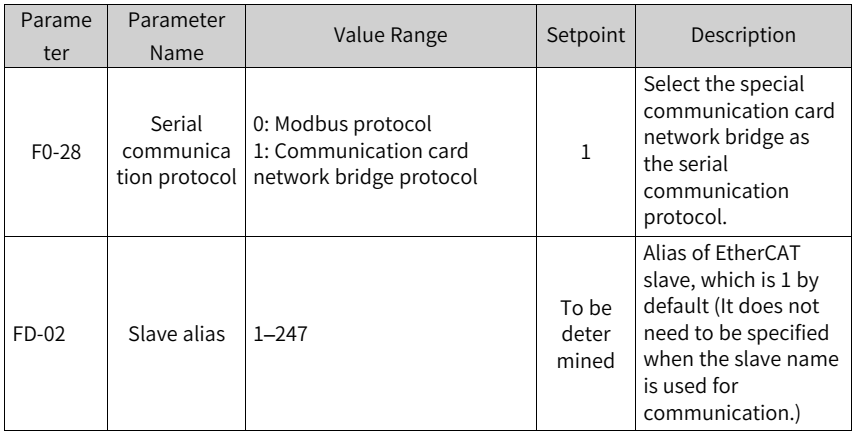

### **Communication Control Parameters**

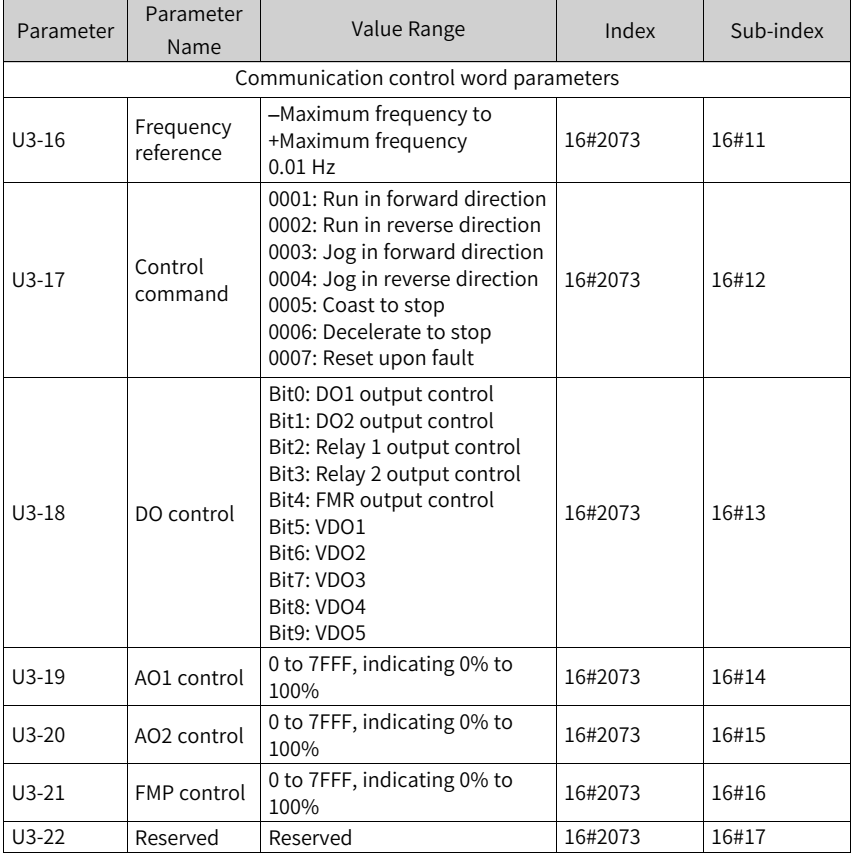

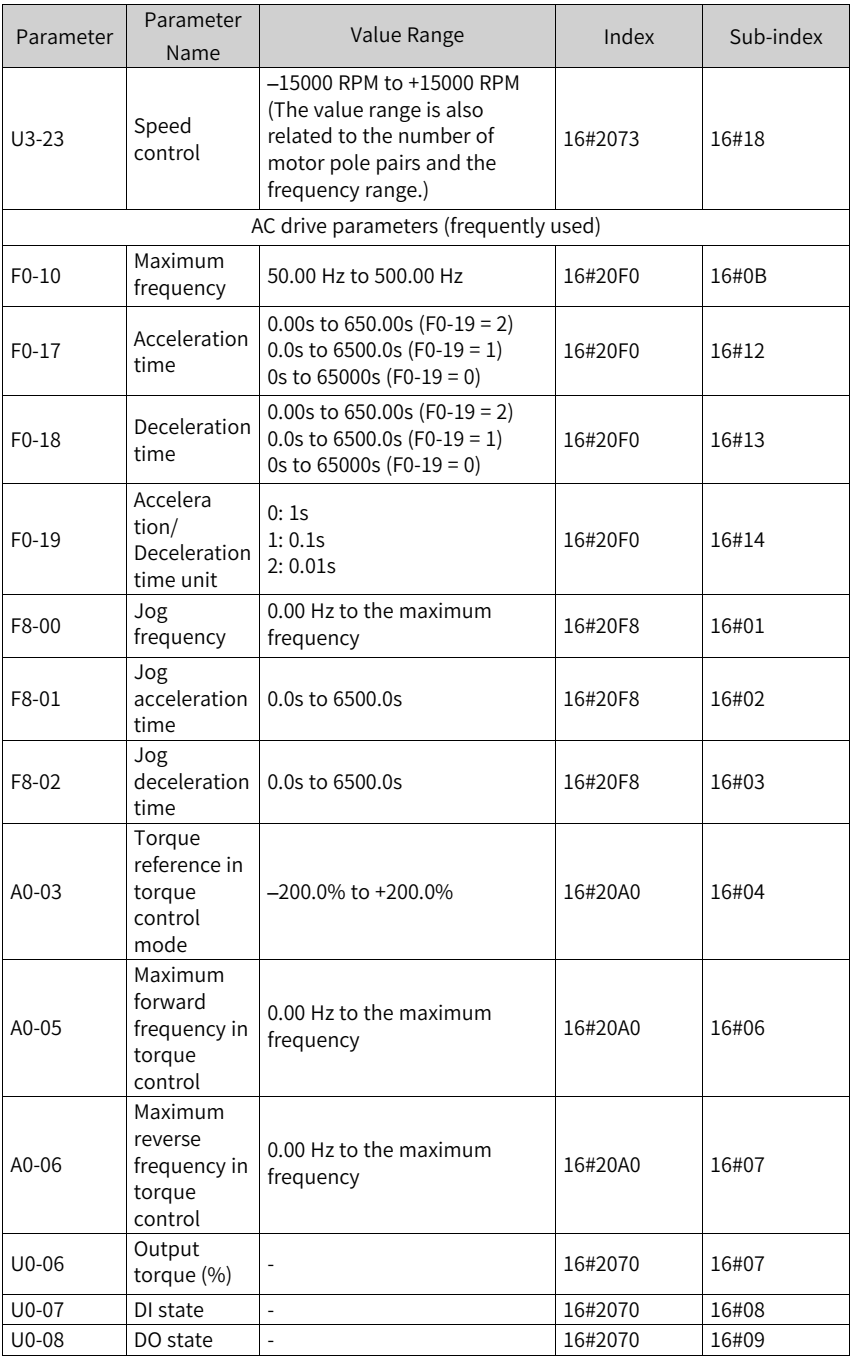

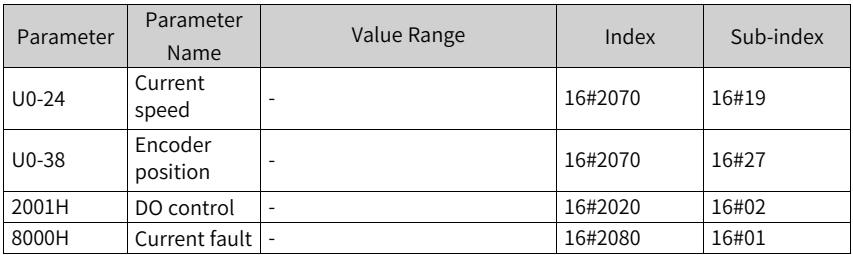

The AC drive parameter indexes are described as below:

- Each object within the dictionary shall be addressed uniquely by using an index and sub-index.
	- The index (hexadecimal) specifies the position of the same type of objects in the dictionary.
	- The sub-index specifies the offset of each object in the same index in hexadecimal format.
- The mapping between AC drive parameters and the object dictionary is as follows:
	- $\Box$  Object dictionary index = 0x2000 + Parameter group number
	- Object dictionary sub-index = Hexadecimal value of offset in parameter group + 1

When the MD500-ECAT card is used, the written PDO1 and PDO2 are mapped to U3-17 and U3-16 respectively by default. Therefore, ensure that the first entry of RPDO is U3-17; otherwise, an operation exception will occur. Besides, if any non-zero value is written to the high-order 8 bits of U3-17, the AC drive will report the communication fault Err16.

#### **Communication Monitoring Parameters**

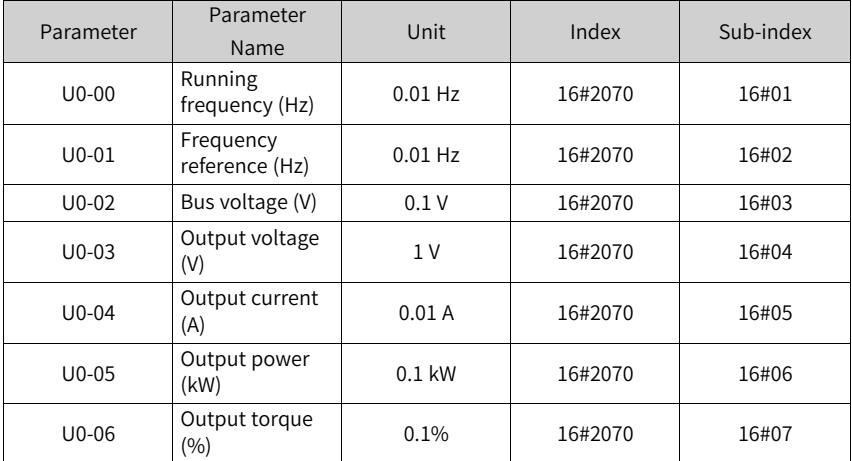

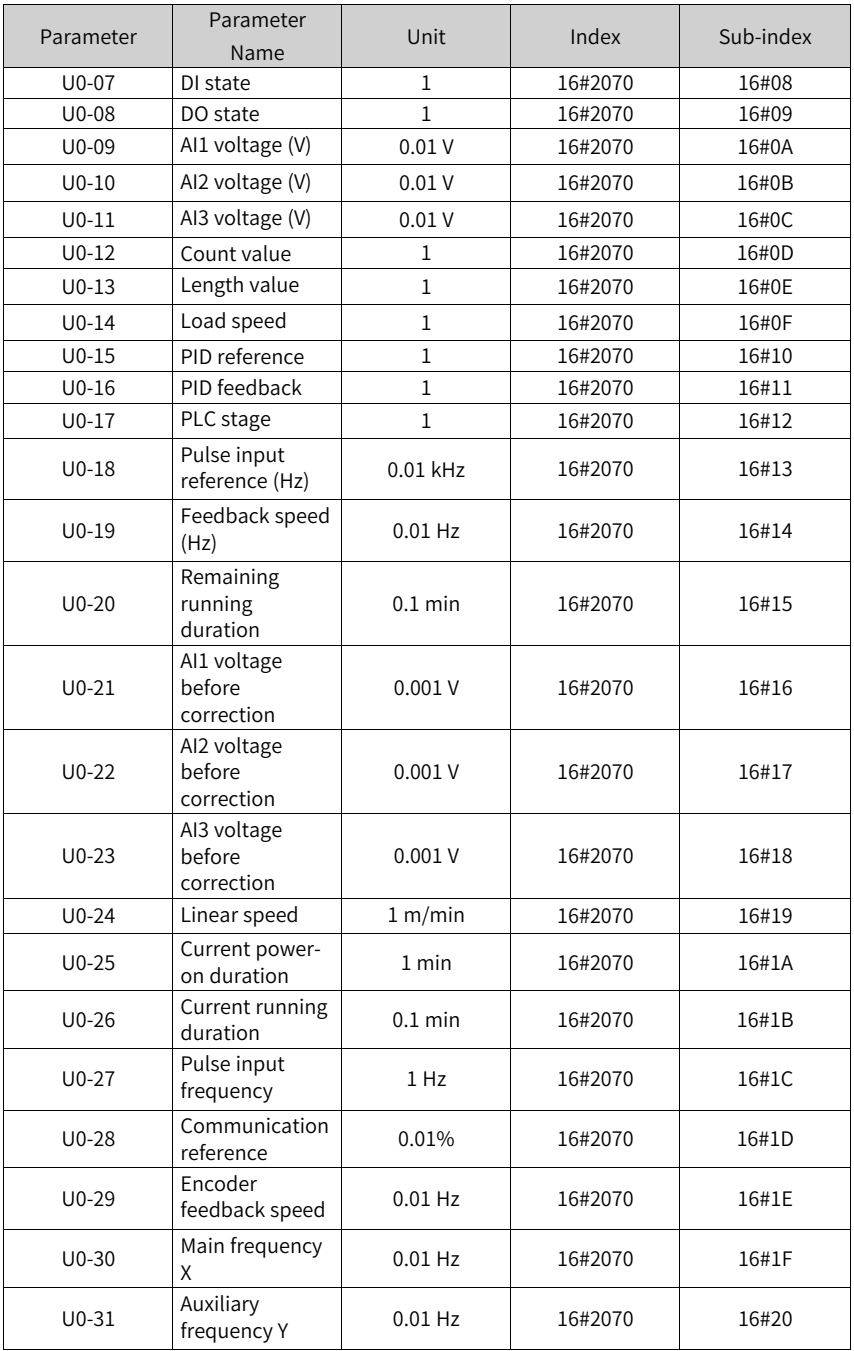

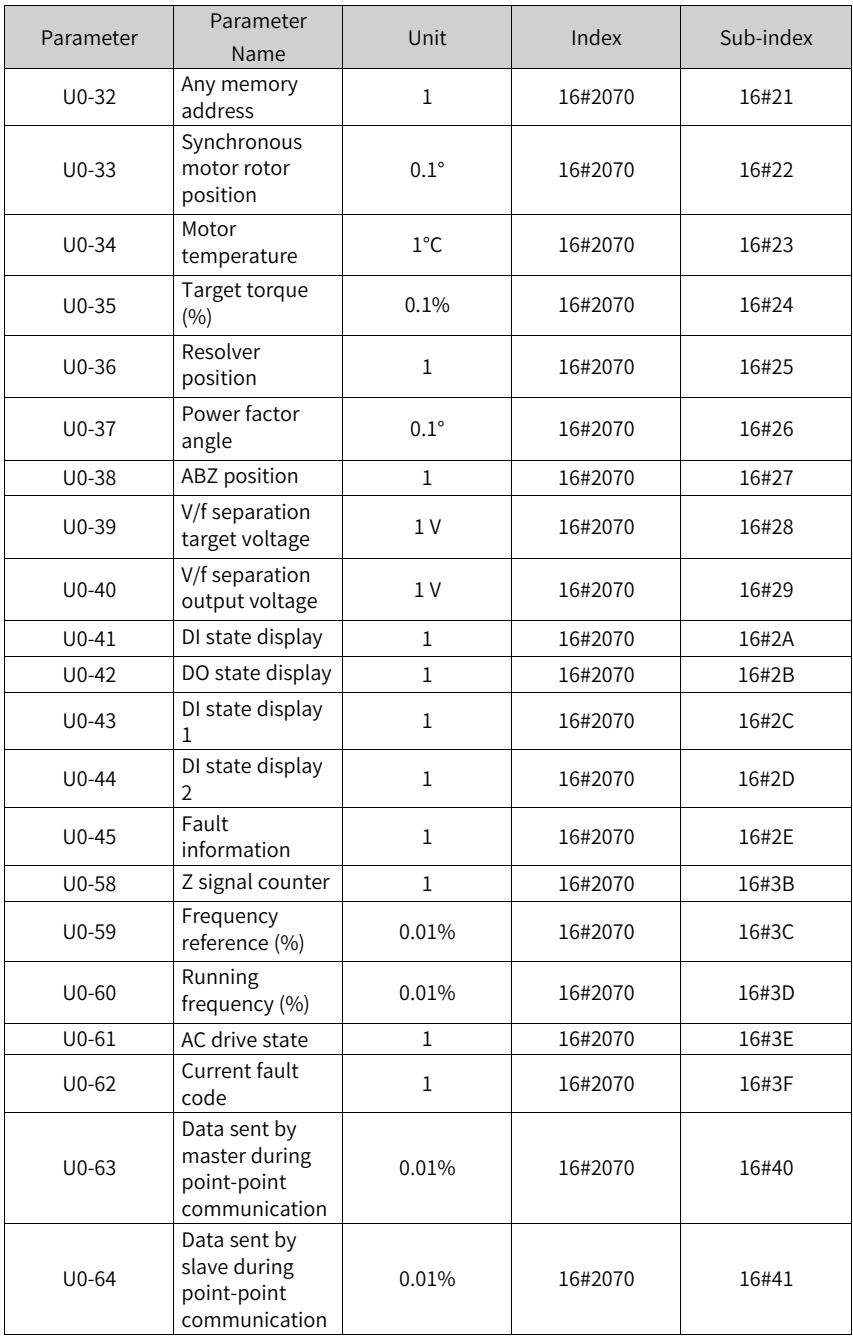

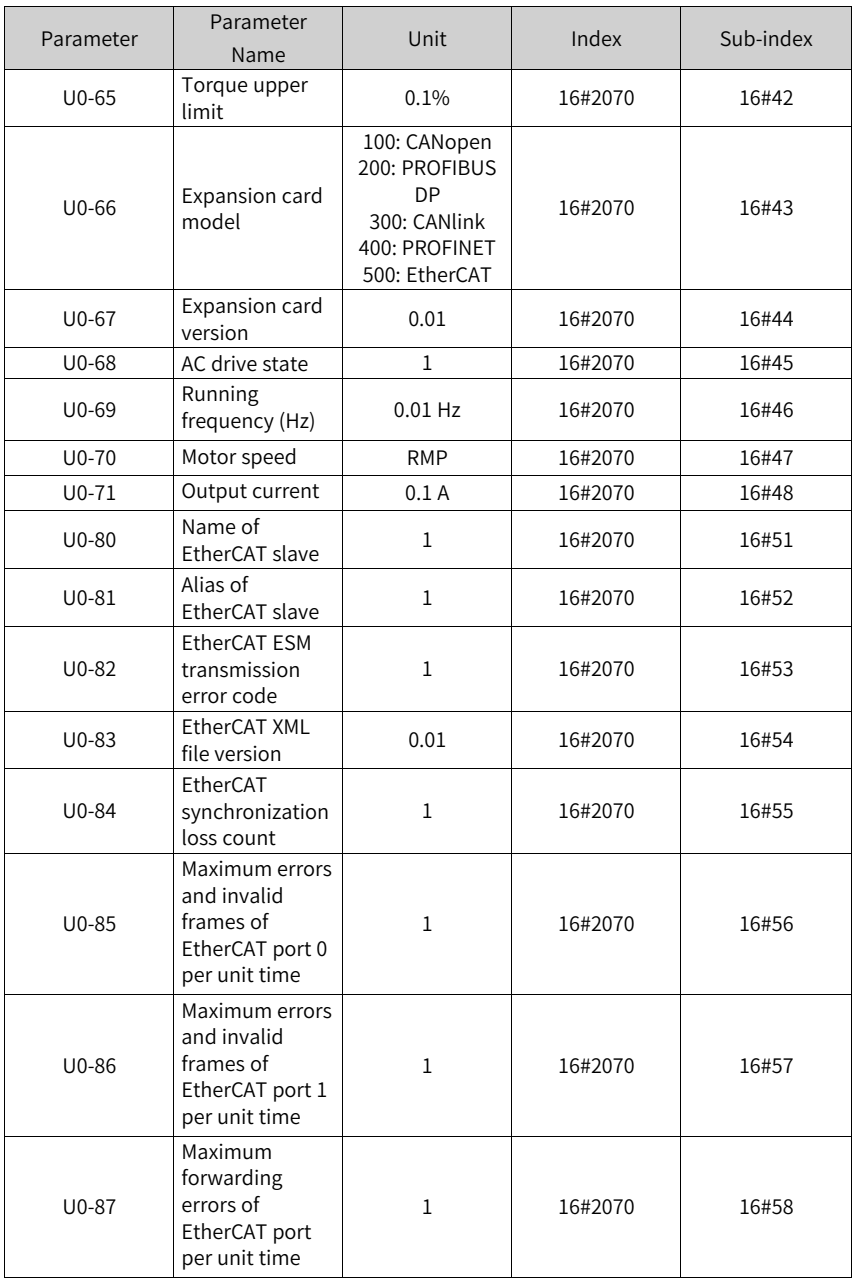

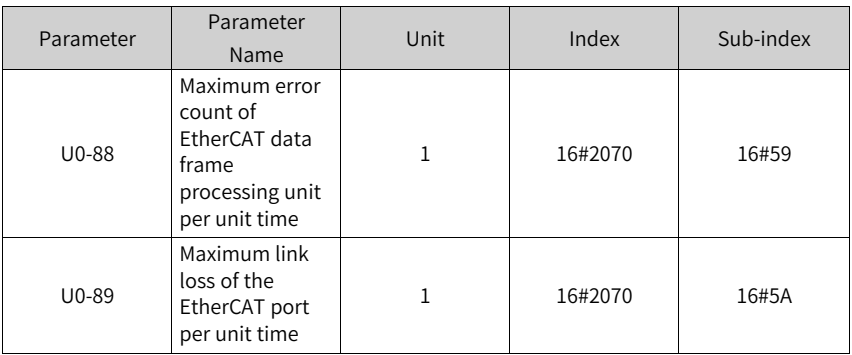

When the MD500-ECAT card is used, the read PDO1 and PDO2 are mapped to U0-68 and U0-69 respectively by default. Therefore, ensure that the first entry of TPDO is U0-68; otherwise, an operation exception will occur.

### <span id="page-25-0"></span>**3.3 Communication Instances**

#### **3.3.1 Communication Instance When the MD500 Is Controlled by the H5U**

<span id="page-25-1"></span>This section describes how to configure the MD500-ECAT card on the H5U to enable the MD500 to communicate with the H5U.

1. Open the software and create an H5U project. Select **H5U series**.

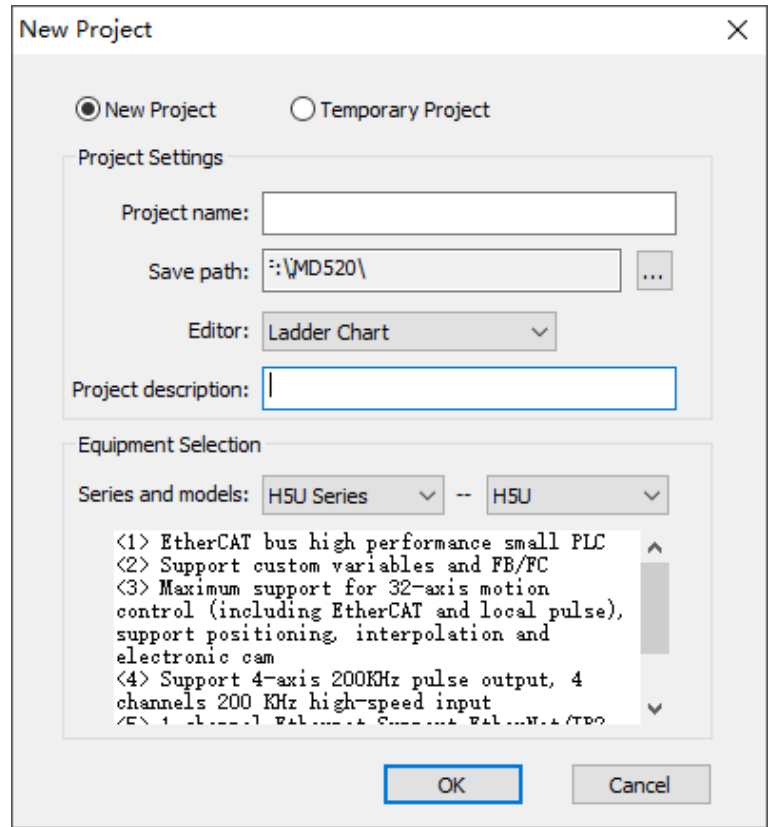

2. Import the EtherCAT configuration file of the MD500.

If the configuration file of other version exists, delete the existed configuration file before importing a new one, as shown below.

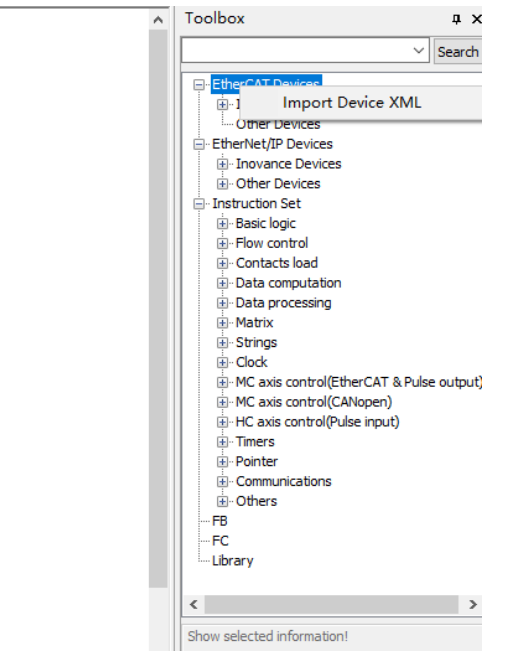

3. Add the MD500 AC drive slave station.

Open the network configuration, drag the device in the network device list to add the AC drive slave station.

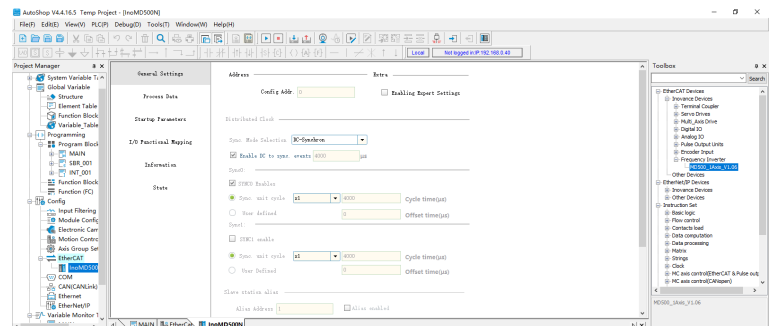

4. Configure PDO parameters.

In the device process data interface, add the TPDO mapping as required.

|                        | Input/Datput                        | None.          |              | ⊠ PIO Assign ⊠ PIO Config<br>Add/Edit |                            | Input(Byte):4   |               |               | $\times \mathbb{R}$               |
|------------------------|-------------------------------------|----------------|--------------|---------------------------------------|----------------------------|-----------------|---------------|---------------|-----------------------------------|
| Process Data           | $\exists$ $\Box$ Output             | Outputs        |              | Index: Subindex                       | <b>Nane</b>                |                 | Sin<br>Type   | Befault Value | $\frac{1}{\pi}$ $\frac{1}{\pi}$ 5 |
|                        | Output                              | Control Comund | E            | 1602070:16000                         | <b>Standard Parameters</b> | BO.             | UIST          |               |                                   |
| Startup Parameters     | Output                              | Written Freq.  | $\mathbf{H}$ | 16#2072:16#00                         | Vestor Ctrl Para           | BO.             | UINT          |               |                                   |
|                        | $\blacksquare$ $\blacksquare$ Input | Inputs         | в            | 16#2073:16#00                         | V/F Ctrl Para              | BO.             | UIST          |               |                                   |
| I/O Functional Mapping | Inrat                               | Inverter State | B            | 1682074:16400                         | Input Terminals            | BD              | UINT          |               |                                   |
|                        | Input                               | Output Frq     | Đ            | 1602075:16000                         | Output Terninals           | BO.             | UIST          |               |                                   |
| Information            |                                     |                | $\mathbf{H}$ | 1682076:16800                         | Start/Stop Control         | BO.             | UIST          |               |                                   |
|                        |                                     |                | $\mathbf{H}$ | 16#2078:16#00                         | Auxiliary Punctions        | BO.             | UINT          |               |                                   |
| State                  |                                     |                | в            | 16#2079:16#00                         | Fault and Protection       | BO <sub>1</sub> | UIST          |               |                                   |
|                        |                                     |                | Đ            | 168207A:16400                         | FID Fune                   | BO.             | USINT         |               |                                   |
|                        |                                     |                | Đ            | 1602073:16000                         | Fixed Length and Count     | BO <sub>1</sub> | <b>USTNT</b>  |               |                                   |
|                        |                                     |                | $\mathbf{H}$ | 16#20FC:16#00                         | Simple PLC Func            | BO.             | UIST          |               |                                   |
|                        |                                     |                | $\mathbf{H}$ | 1492040-14900                         | Terms Ctrl                 | RV.             | <b>LETTER</b> |               |                                   |
|                        |                                     |                |              | Sane:                                 |                            | Data type:      | <b>BIT</b>    | ٠             | <b>6546666666666666</b>           |
|                        |                                     |                |              | Index: 16#                            |                            | lit Langth:     |               |               |                                   |
|                        |                                     |                |              | whindex: 16#                          |                            |                 |               |               |                                   |
|                        |                                     |                |              |                                       |                            |                 | $0\%$         |               |                                   |

4 MAIN 6 EtherCat 11 InoMD500N

**Note:** Control Command of the RPDO and Inverter State of the TPDO cannot be changed and must be set as the first items. Otherwise, an exception will occur during operation.

#### 5. Scan the H5U.

Click **Tools(T)**. In the **Communication Settings** dialog box, select **Ethernet** or **USB** for the communication type between the PC and the PLC, and scan the PLC.

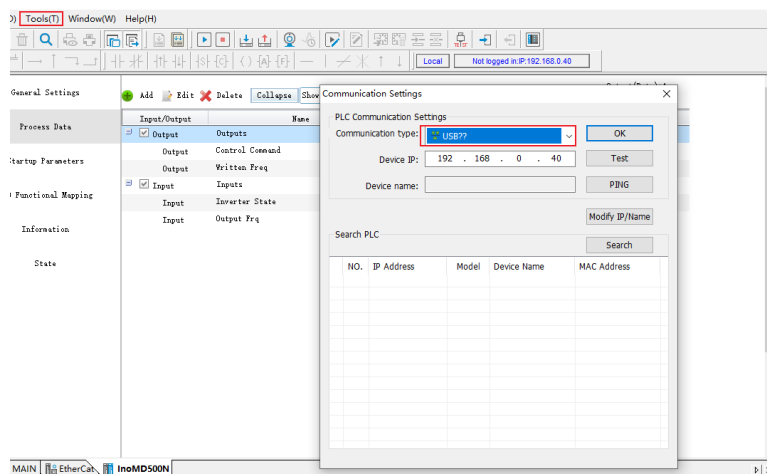

6. Download the project to the PLC and activate the PLC.

Download the compiled project file, click the running icon to activate the PLC, and then click the monitoring icon to view the motion data.

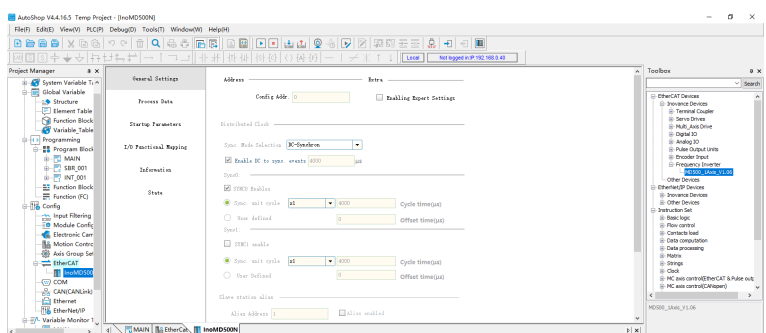

You can view TPDO data and write RPDO data in real time through EtherCAT I/O mappings.

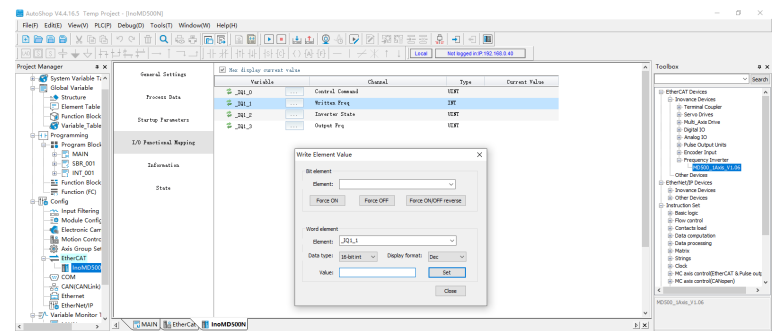

### <span id="page-29-0"></span>**3.3.2 Communication Instance When the MD500 is Controlled by the AM600**

This section describes how to configure the MD500-ECAT card on the AM600 to enable the MD500 to communicate with the AM600.

1. Open the software, and create an AM600 project. Select AM600-CPU1608TP.

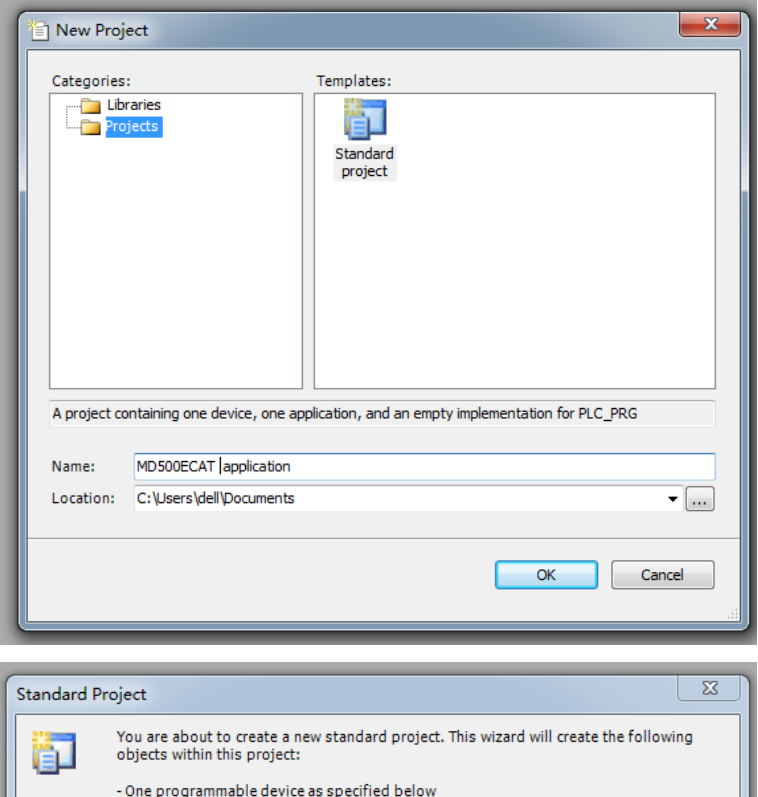

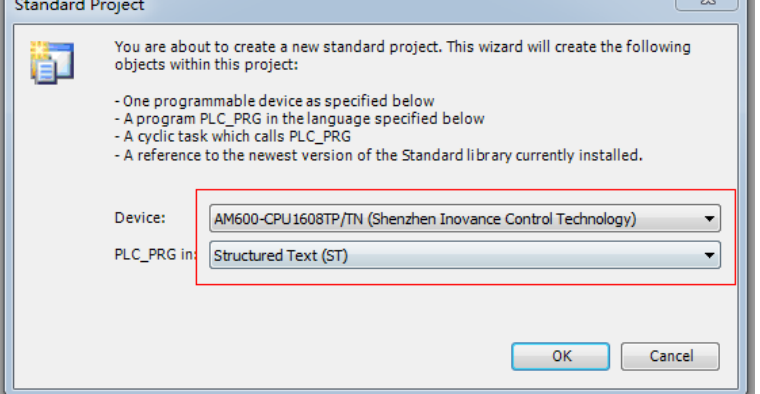

2. Add the MD500 AC drive slave station. Open the network configuration, import the EtherCAT configuration file of the MD500. If a configuration file of other version exists, delete the existed configuration file before importing a new one. Drag the device in the network device list to add the AC drive slave station, as shown below.

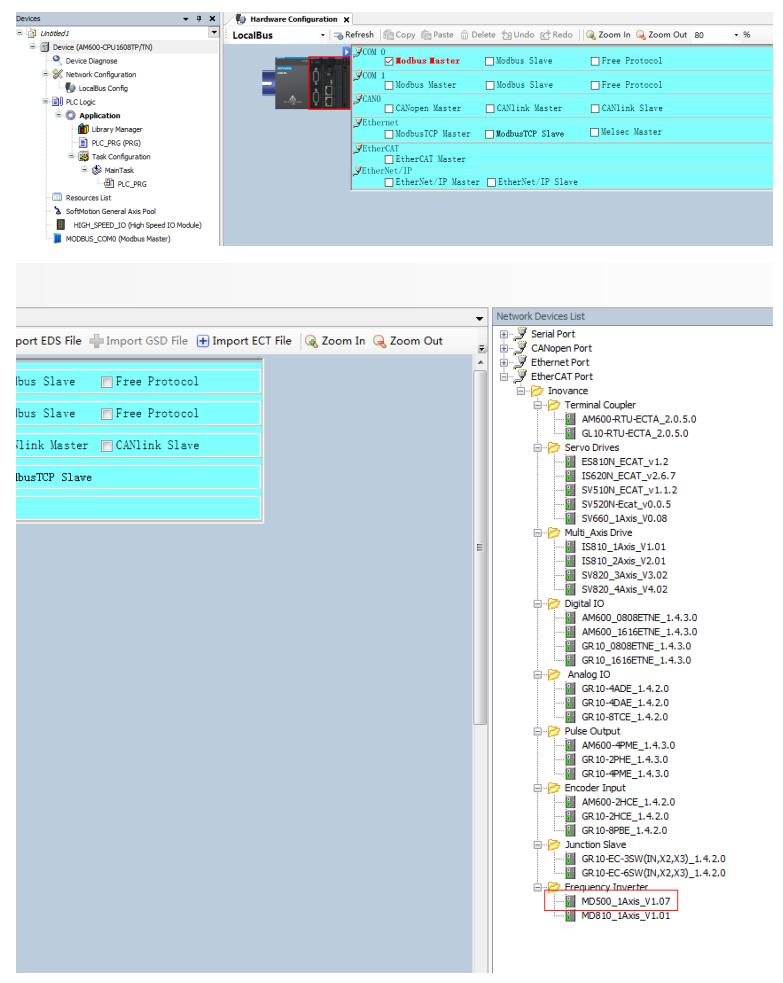

3. Configure PDO parameters.

Right-click at the position indicated by the red rectangle in the following figure to add the TPDO mapping as required. Control Command of the RPDO and Inverter State of the TPDO cannot be changed and must be set as the first items. Otherwise, an exception will occur during operation.

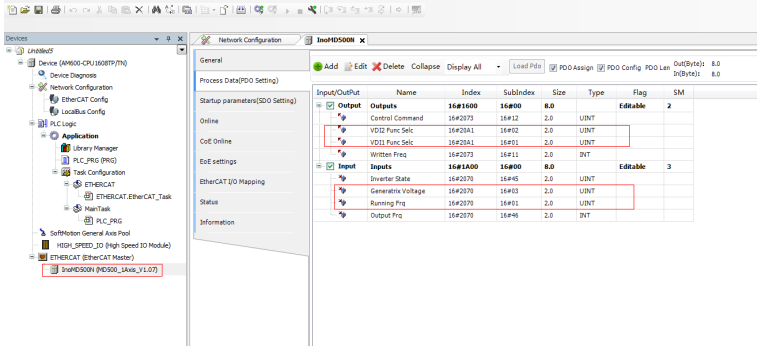

#### Scan the devices.

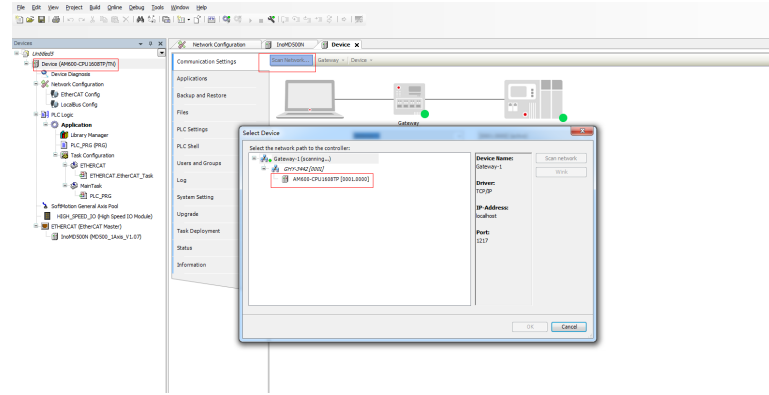

Download the project to the PLC.

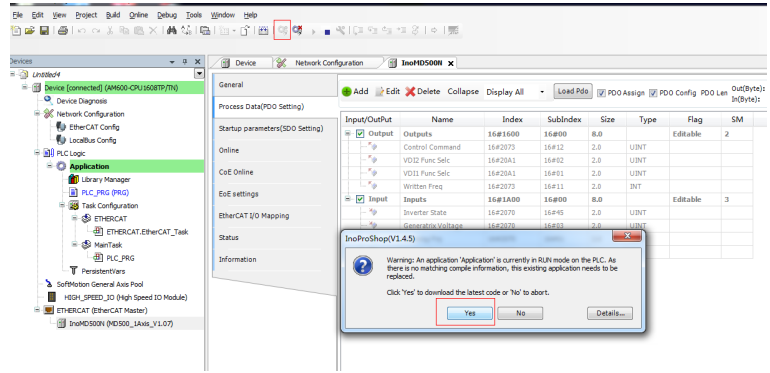

View TPDO data and write RPDO data in real time through EtherCAT I/O mappings.

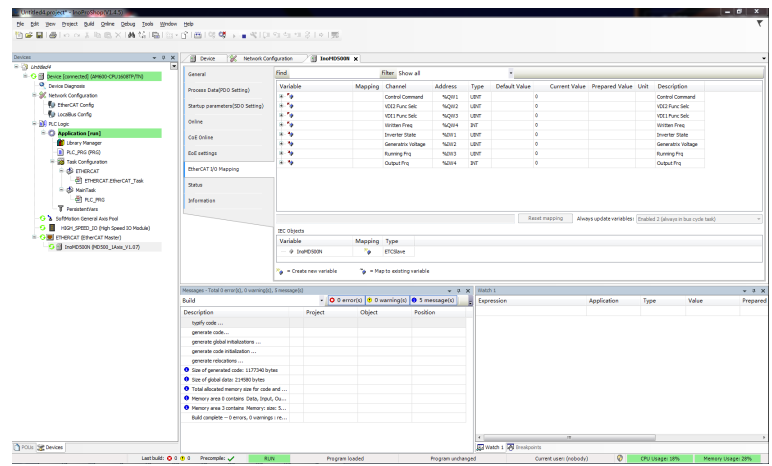

View and write parameter values through the online CoE.

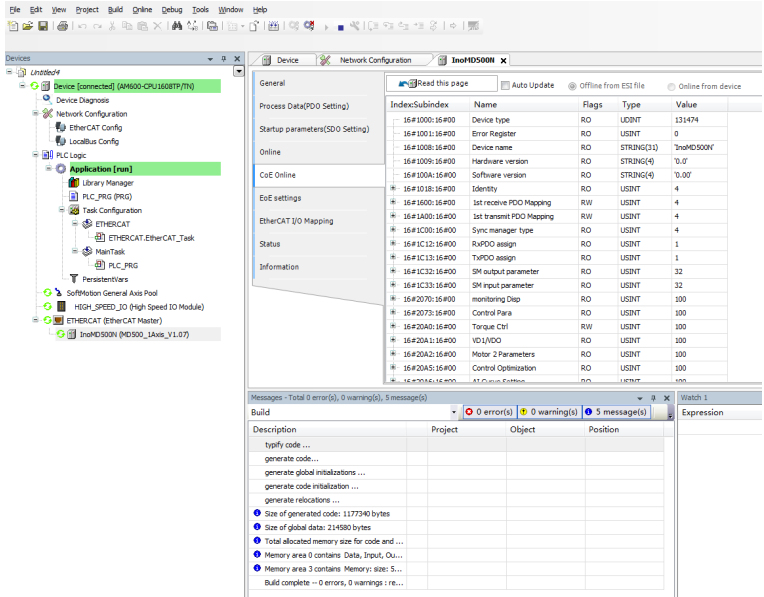

# <span id="page-33-0"></span>**3.3.3 Communication Instance When the MD500 Is Controlled by the Beckhoff Controller**

This section describes how to configure the MD500-ECAT card on the TwinCAT master station of Beckhoff to enable the MD500 to communicate with the TwinCAT.

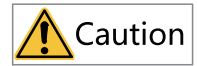

The 100 M network card with the Intel chip must be selected. If the network card of other brands is used, the EtherCAT communication may fail.

1. Install the TwinCAT software.

- For Windows XP operating system, install tcat\_2110\_2230.
- For Windows 7 32-bit operating system, install tcat\_2110\_2248.
- 2. Copy the EtherCAT configuration file (MD500\_1Axis\_V1.03.xml.XML) of the MD500 to the TwinCAT installation directory.
	- TwinCAT2 directory: TwinCAT\IO\EtherCAT
	- TwinCAT3 directory: TwinCAT\3.1\config\IO\EtherCAT

TwinCAT3 is used as an example in the following section. The operation steps for TwinCAT2 are similar.

3. Start the TwinCAT.

a. Click **New Project** to create a project.

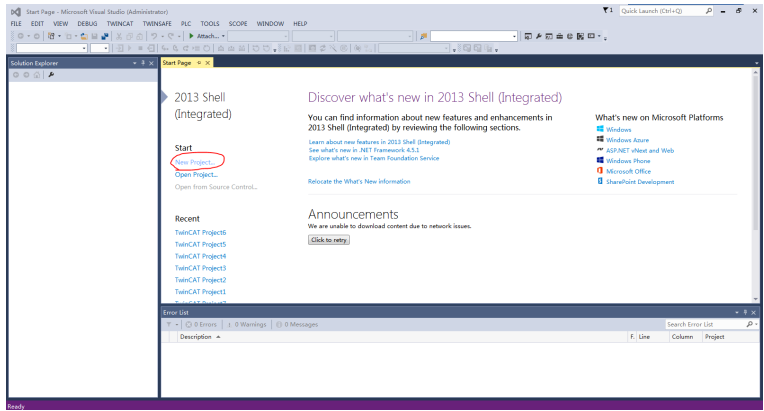

b. Click **OK**.

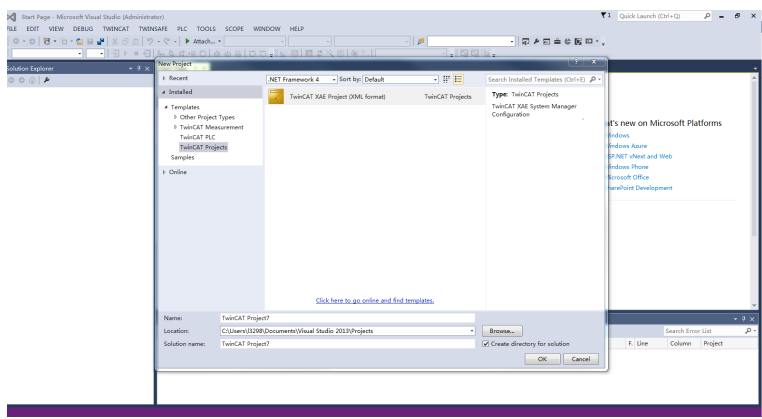

4. Install the TwinCAT network adapter driver.

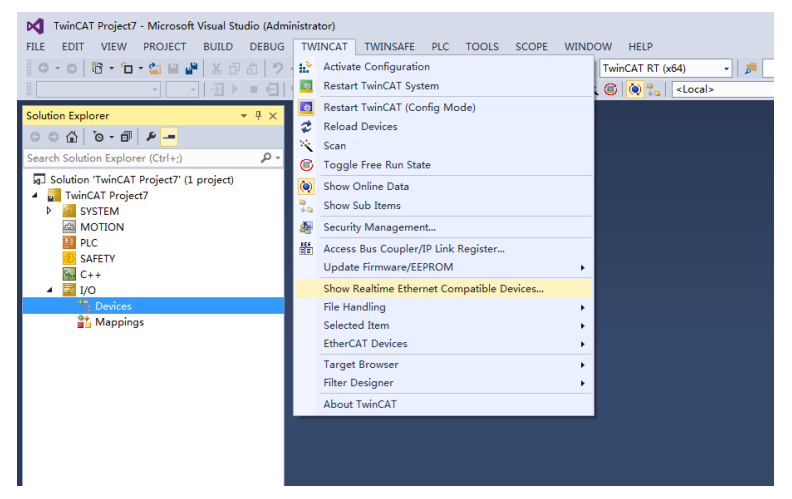

Go to **TWINCAT** > **Show Real Time Ethernet Compatible Devices**. Select the local connection under **Incompatible devices**, and then click **Install**. After installation is done, the network adapter installed will be displayed under **Installed and ready to use devices(realtime capable)**.

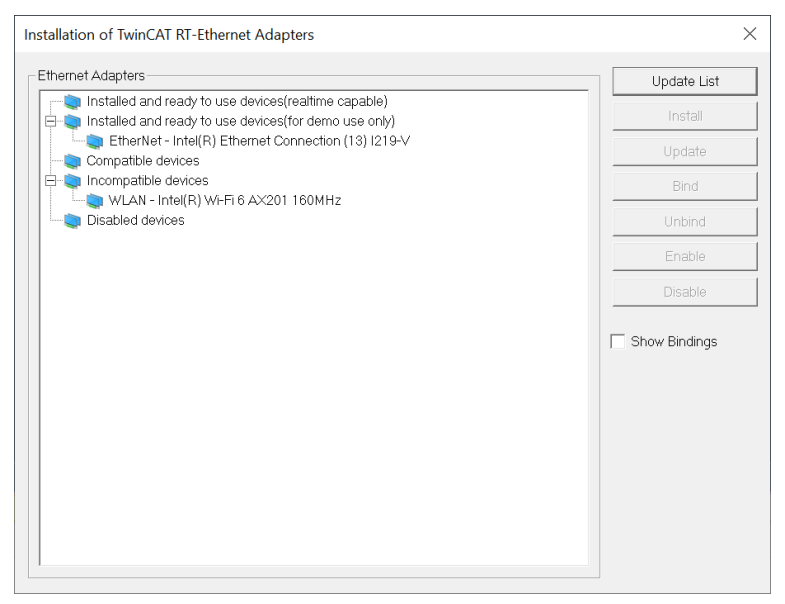

- 5. Search for devices.
	- a. Create a project, right-click **Devices**, and then select **Scan** to search for devices.

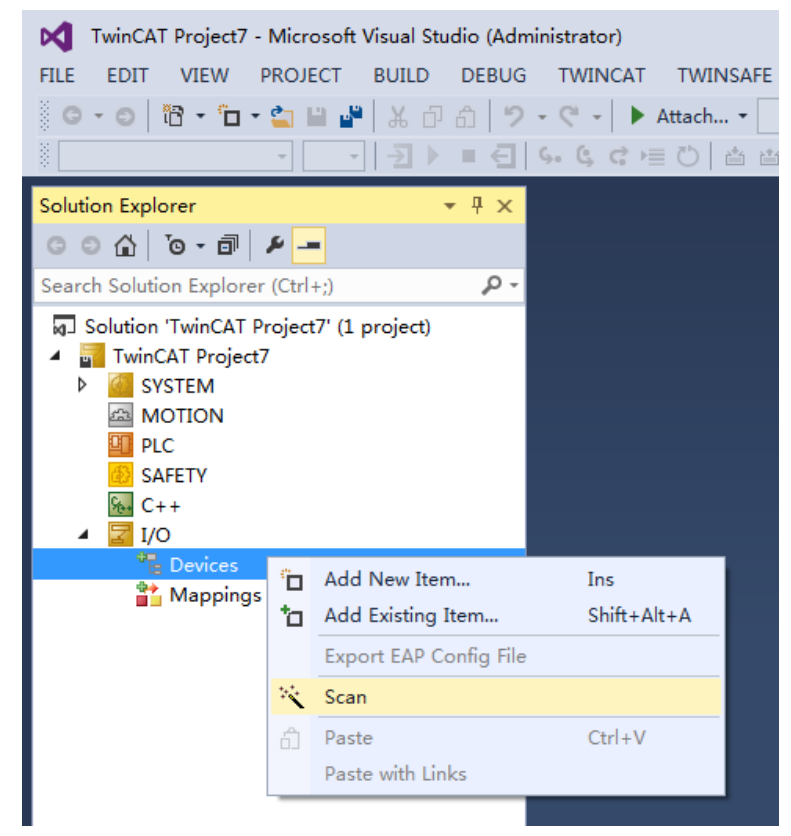

b. Click **OK**.

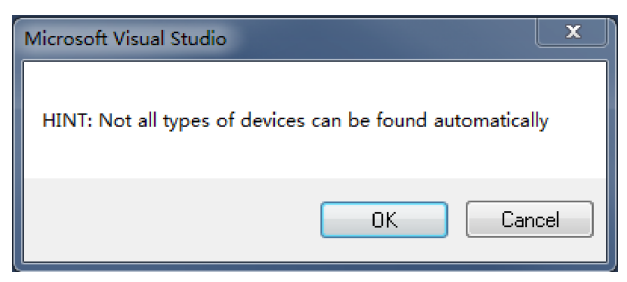

c. Click **OK**.

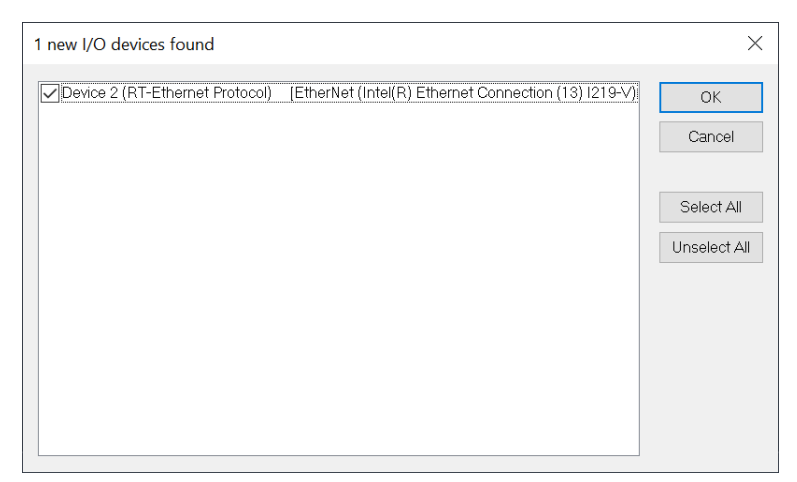

d. Click **Yes**.

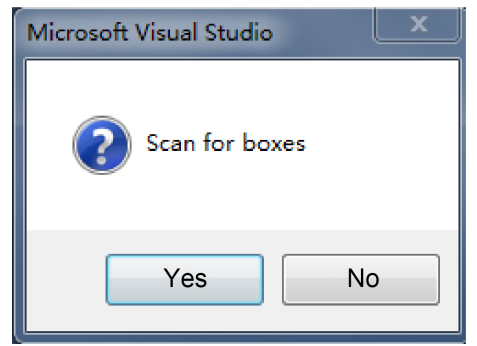

e. Click **OK**.

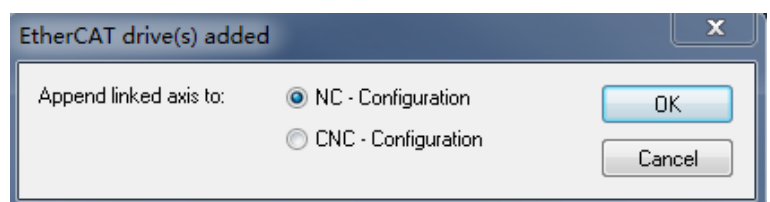

f. Click **No**.The device search is completed.

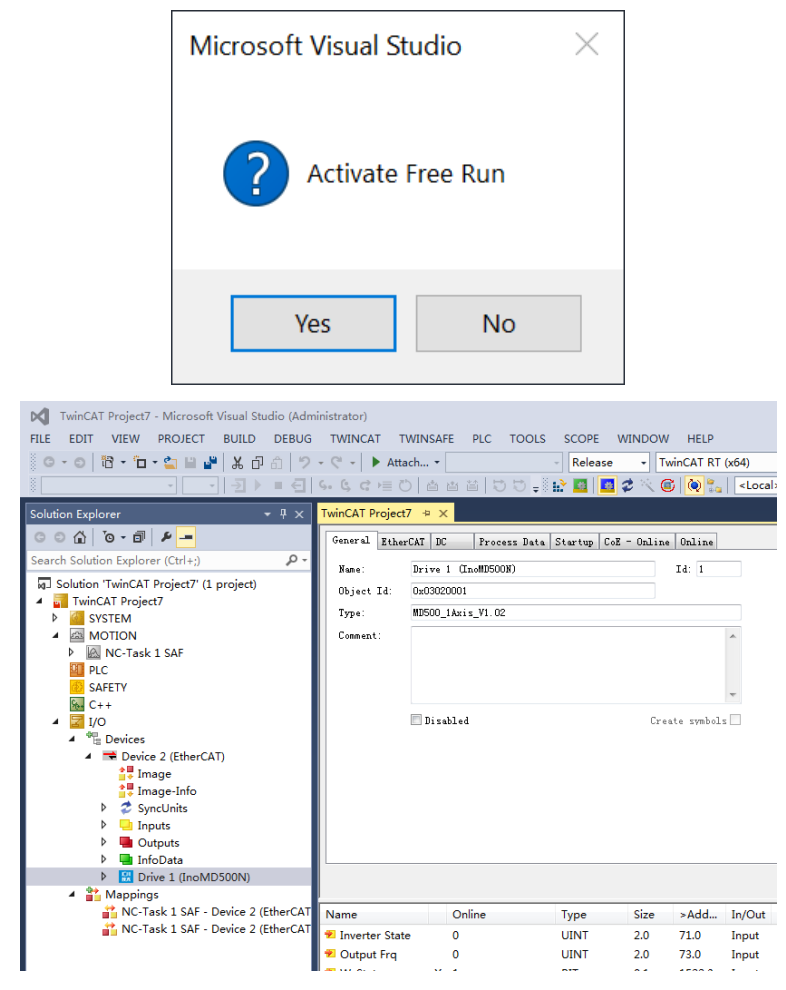

- 6. Configure PDO parameters.
	- a. Configure the TPDO.

Select 0x1A00 when configuring the TPDO. The first two items are set to TPDO by default and cannot be changed. Right-click at the position indicated by the red arrow in the following figure to add the TPDO mapping as required.

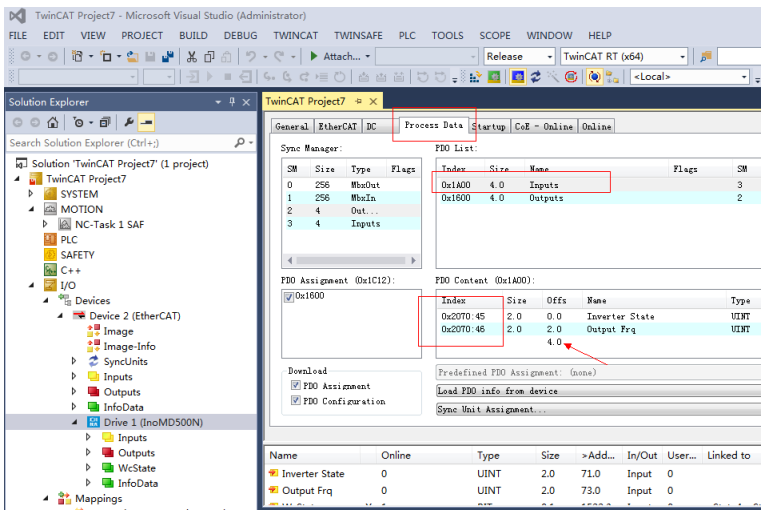

b. Configure the RPDO.

Select 0x1600 when configuring the RPDO. The first two items are set to RPDO by default and cannot be changed. Right-click at the position indicated by the red arrow in the following figure to add the RPDO mapping as required.

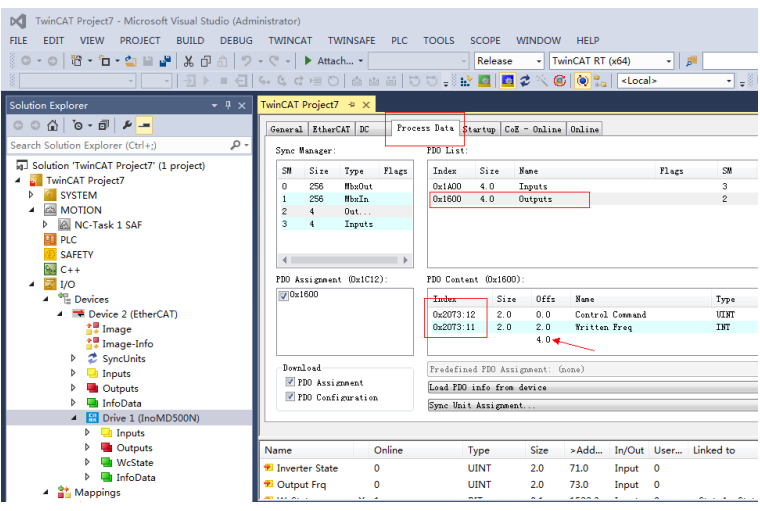

c. View the SDO data list.

After the OP state is activated, you can view real-time data in the SDO data list or double-click the object dictionary to modify the SDO data.

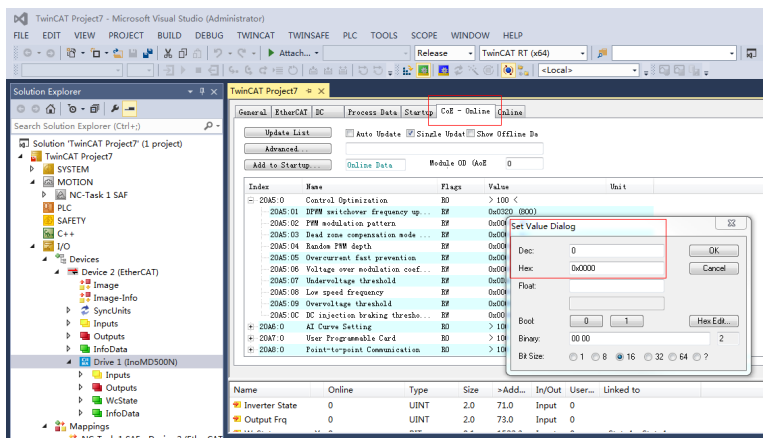

d. Activate the configuration and switch to the operation mode.

Click  $\mathbb{R}$ . The following figure appears.

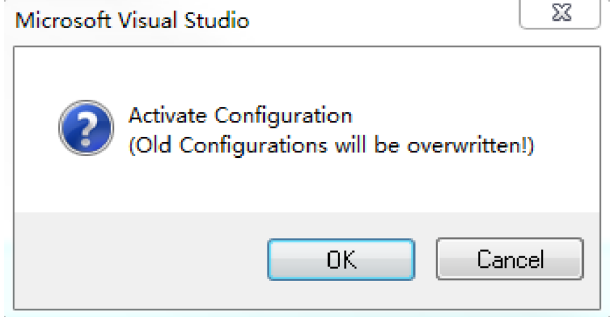

Click **OK**.

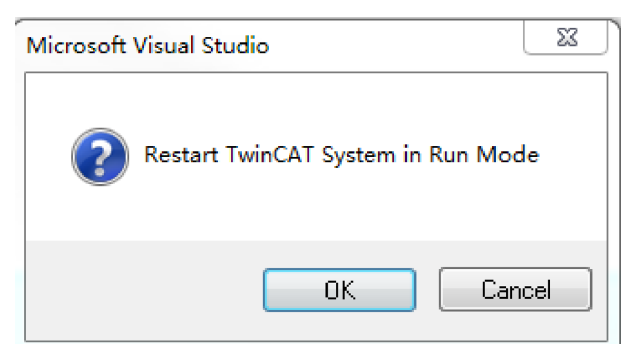

Click **OK** to enter the OP state.

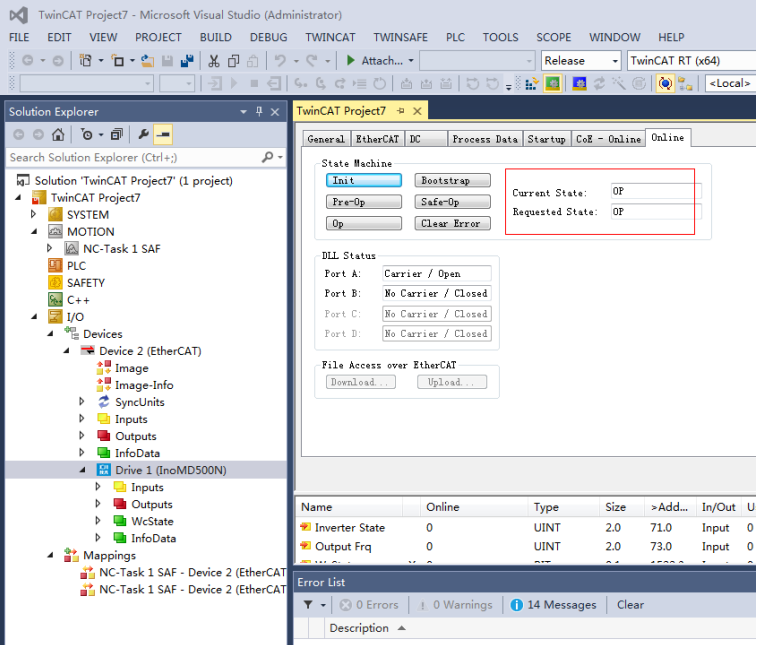

e. Control the AC drive through the PDO.

Write corresponding values through the configured RPDO to control the AC drive.

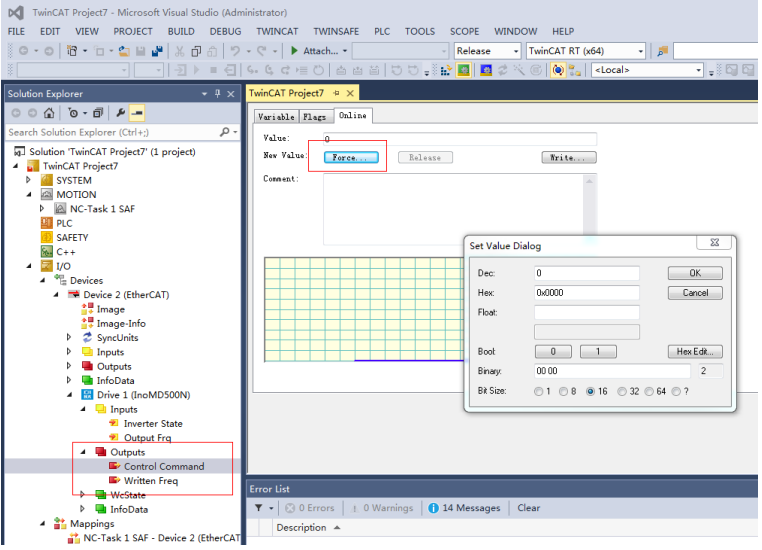

### <span id="page-43-0"></span>**3.3.4 Communication Instance When the MD500 Is Controlled by the Omron Controller**

This section describes how to configure the MD500-ECAT card on the NX1P2 master station of Omron to enable the MD500 to communicate with the NX1P2.

1. Create a project.

- Device: Set a device according to the actual controller model.
- Version: Use V1.09 or later versions. For NX1P2-1140DT, only V1.13 is supported.

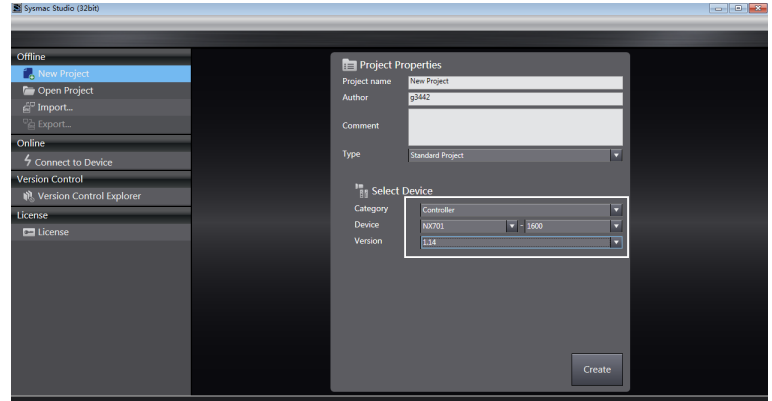

- 2. Configure communication.
	- a. Enter the main interface and choose **Controller** > **Communications Setup** to set the connection mode for the computer and controller.
	- b. Select **Direct connection via Ethernet**. Go to the next step if the test is successful.

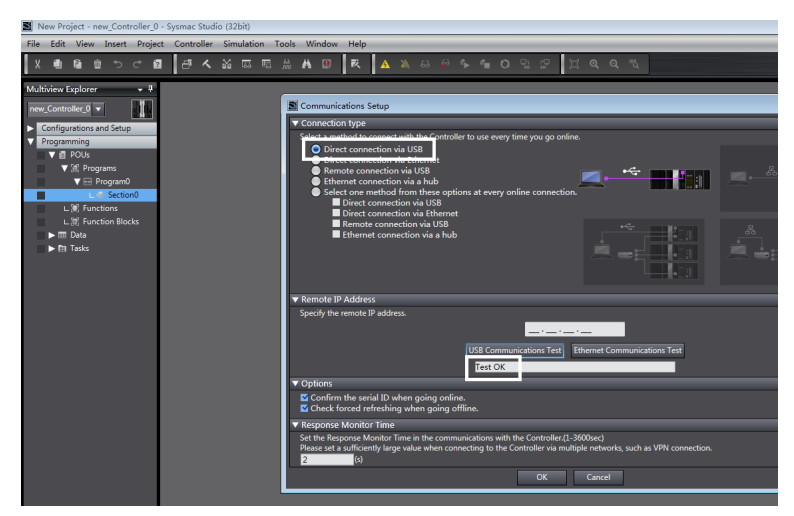

3. Import the XML configuration file.

Double-click **EtherCAT** in the left pane. Right-click the master device and select **ESI Library**. Click **Install (File)**. Select the MD500-ECAT card XML configuration file and import it.

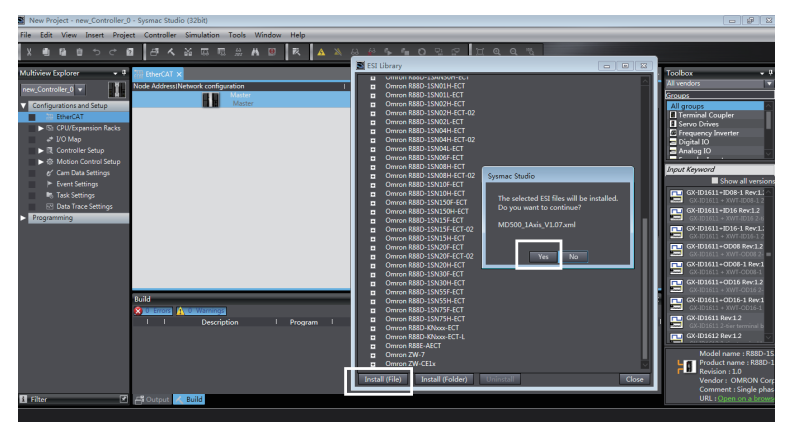

4. Scan the devices.

Switch the controller to the online and running mode.

Check that the controller status in the lower right corner is online and running.

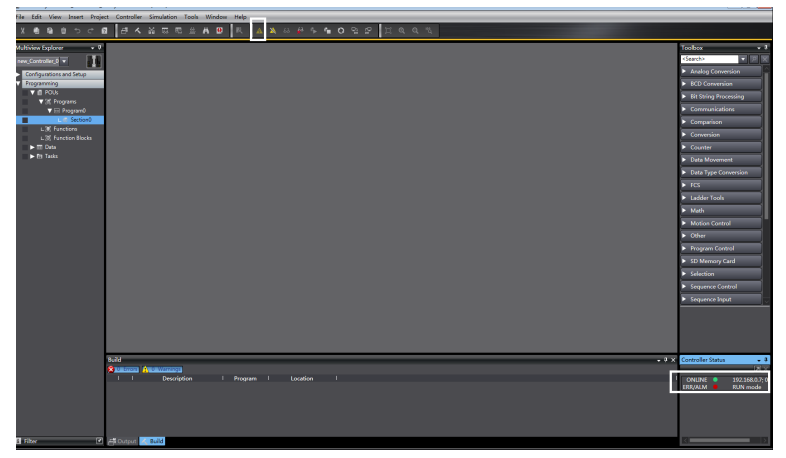

Scan the device and add the slave station. Go to **Configurations and Setup** > **EtherCAT**. Right-click **Master**, and then select **Compare and Merge with Actual Network Configuration** to enable the controller automatically to scan all slave stations in the network. A fault will be reported if any station number is 0. After the scanning is complete, click **Apply actual network configuration** in the displayed dialog box to add the slave station. You can view the added slave station in the main page.

# **Note**

Before station alias change, ensure that the AC drive software version is updated to that in *"*3.2 Parameters Related to [Communication](#page-18-0)*"* on page <sup>18</sup>. You can change the station alias through the parameter FD-02 or the master station. The changed station alias takes effect upon next power-on.

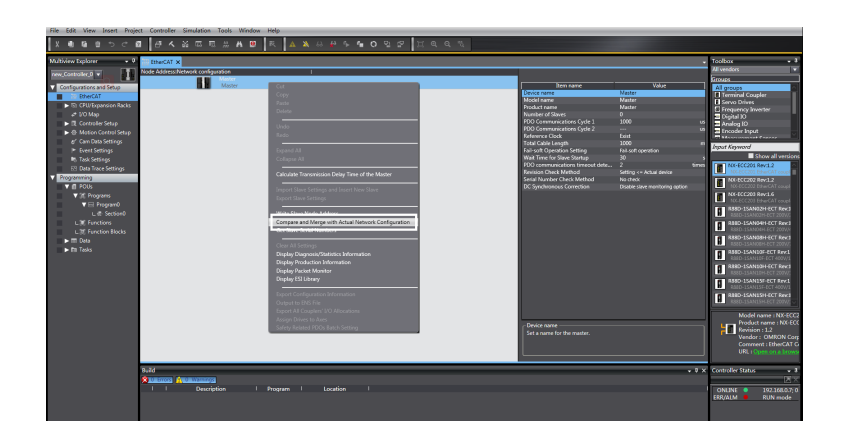

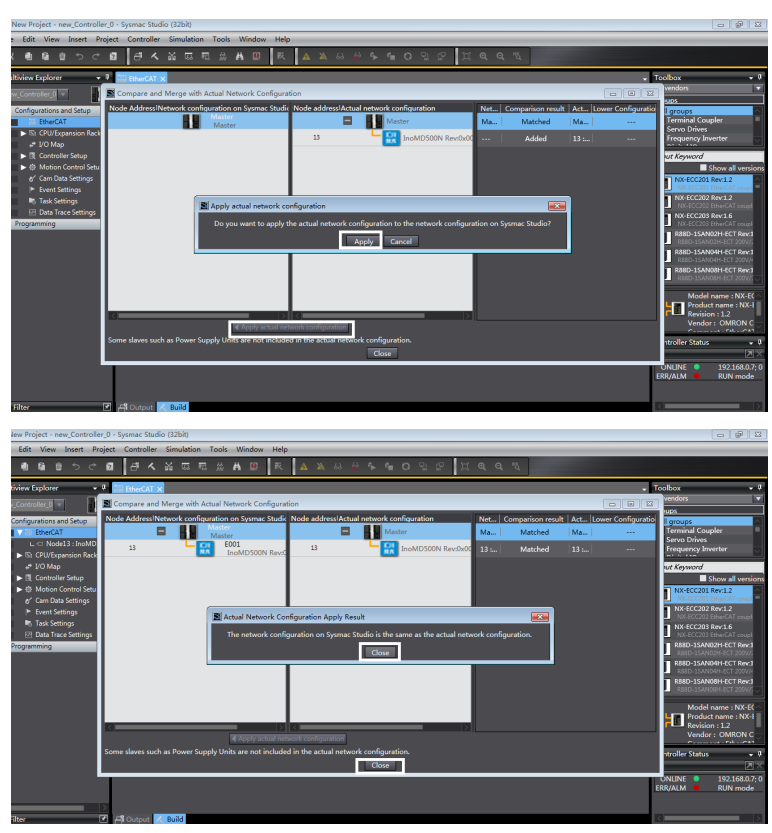

5. Configure parameters.

Switch the controller to the offline mode.

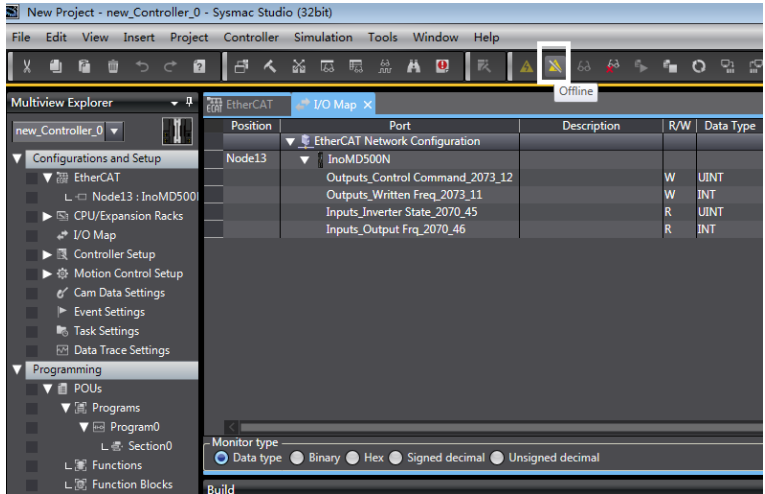

Set the PDO mapping (I/O mapping distribution).

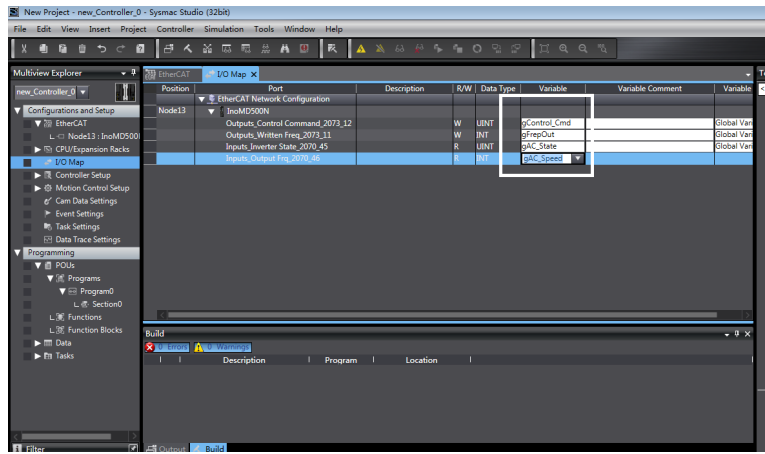

6. Edit the PLC program.

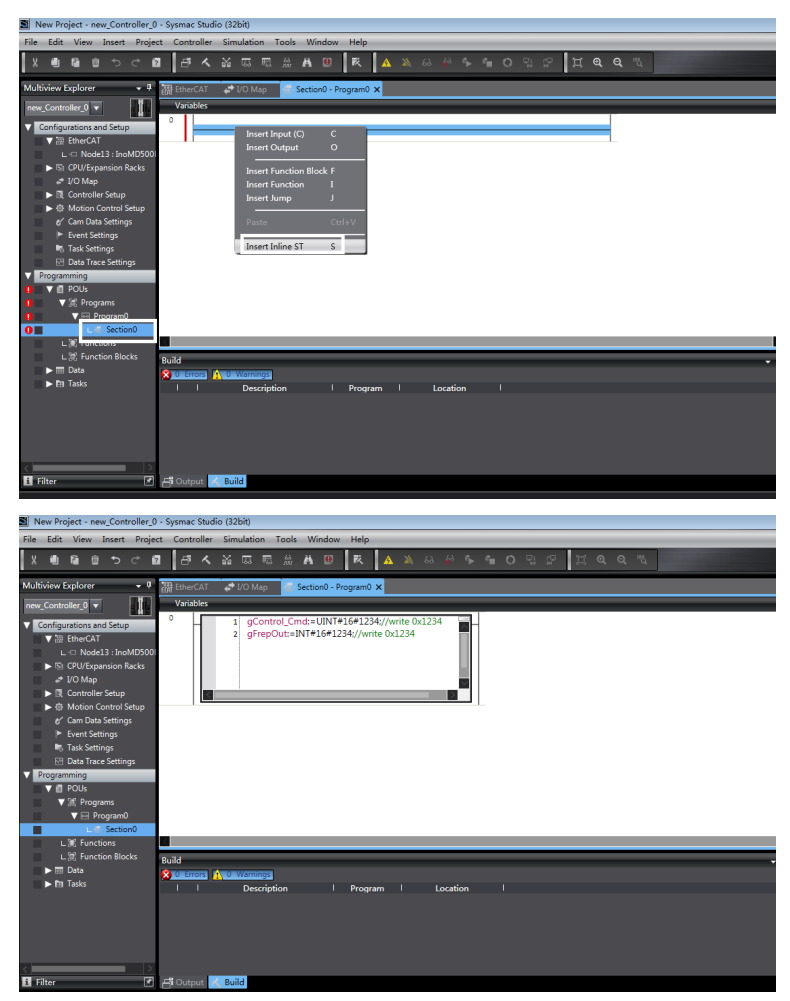

7. Download the program to the controller.

After settings and programming are complete, switch to the online state, and download the program to the controller.

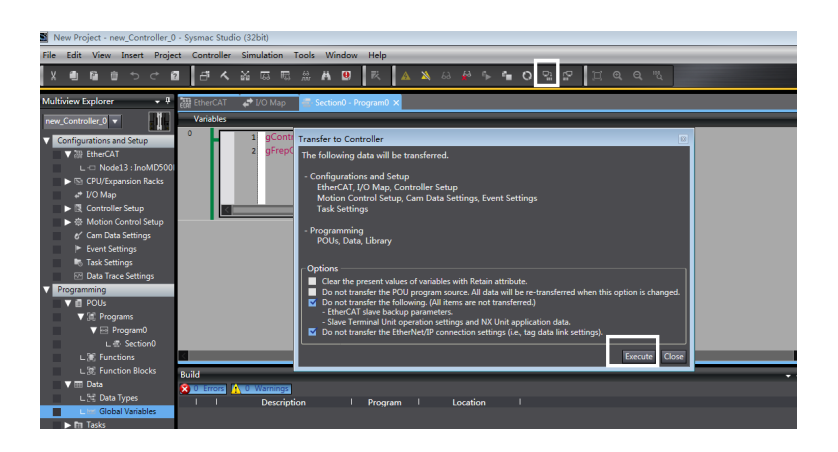

# <span id="page-50-0"></span>**4 Troubleshooting**

### **4.1 Troubleshooting**

<span id="page-50-1"></span>The following table describes the faults that may occur during the usage of the MD500-ECAT card and AC drive.

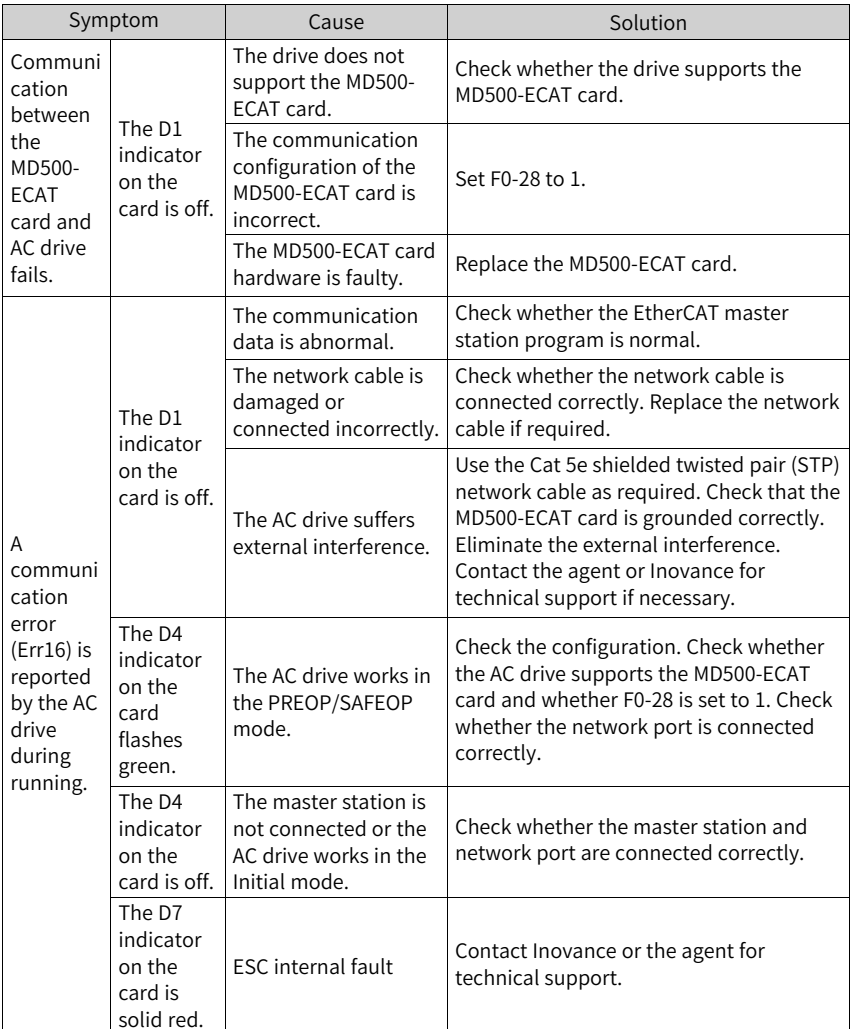

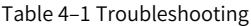

The MD500-ECAT card can be replaced directly without reconfigurations only when a slave node is faulty caused by the MD500-ECAT card failure.

Prerequisites for directly replacing the MD500-ECAT card are as follows:

- 1. Ensure that the wiring sequence of the network cable before and after replacing the MD500-ECAT card is consistent.
- 2. The internal XML file version of the new MD500–ECAT card is the same as that of the old MD500–ECAT card.
- 3. If a station alias is configured for the MD500–ECAT card, the alias of the new card must be consistent with that of the old card.

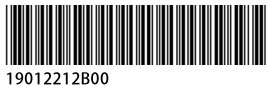

Copyright © Shenzhen Inovance Technology Co., Ltd.

#### Shenzhen Inovance Technology Co., Ltd.

www.inovance.com

Add.: Inovance Headquarters Tower, High-tech Industrial Park, Guanlan Street, Longhua New District, Shenzhen Tel: (0755) 2979 9595 Fax: (0755) 2961 9897

#### Suzhou Inovance Technology Co., Ltd.

www.inovance.com

Add.: No. 16 Youxiang Road, Yuexi Town, Wuzhong District, Suzhou 215104, P.R. China Tel: (0512) 6637 6666 Fax: (0512) 6285 6720